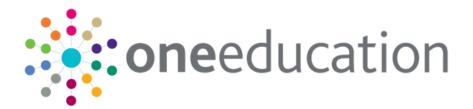

## School Place Administration

last updated for the Summer 2018 (3.66) release

Handbook

## CAPITA

### **Revision History**

| Version                  | Published on |
|--------------------------|--------------|
| Summer 2018 (3.66) - 1.0 | 26/07/2018   |

#### **Doc Ref**

School Place Administration Handbook/Summer 2018 (3.66)/2018-07-26

© Capita Business Services Ltd 2018. All rights reserved. No part of this publication may be reproduced, photocopied, stored on a retrieval system, translated or transmitted without the express written consent of the publisher. Microsoft® and Windows® are either registered trademarks or trademarks of Microsoft Corporation in the United States and/or other countries.

#### www.capita-one.co.uk

#### **Contacting One Application Support**

You can log a call with One Application Support via the Customer Service tool available on <u>My Account</u>.

#### **Providing Feedback on Documentation**

We always welcome comments and feedback on the quality of our documentation including online help files and handbooks. If you have any comments, feedback or suggestions regarding the module help file, this handbook (PDF file) or any other aspect of our documentation, please email:

#### onepublications@capita.co.uk

Please ensure that you include the document name, version and aspect of documentation on which you are commenting.

## Contents

| 01 / Citizen Self Service Admin              | 5  |
|----------------------------------------------|----|
| Overview                                     | 5  |
| Using this Handbook                          | 6  |
| What's New in this Release?                  | 6  |
| ECS Override Settings                        | 6  |
| <i>0</i> 2/ Managing Users                   | 7  |
| Citizen Self Service Portal Administrator    | 7  |
| Logging in to One v4 Online                  | 7  |
| Changing a Password                          | 8  |
| Forgotten Password                           | 9  |
| Logging in to Citizen Portal Admin           | 10 |
| The Citizen Portal Home Page                 |    |
| Home   Administration Page                   | 12 |
| Home   Local Authority Page                  | 12 |
| User Management (Local Authority)            | 13 |
| Viewing User Details                         | 13 |
| Changing a User's email Address              | 13 |
| Resetting a User's Password                  |    |
| 03/ General Administration                   | 15 |
| Introduction to General Administration       | 15 |
| Portal Configuration                         | 16 |
| Configuring the Site Settings                |    |
| Configuring Password Settings                |    |
| Configuring ECS Settings                     | 17 |
| Configuring Application Settings             | 18 |
| Configuring Message Settings                 | 19 |
| Configuring Application Type Settings        | 20 |
| Configuring Scheduled Task Settings          |    |
| Template Management                          |    |
| Creating a Template                          | 22 |
| Viewing Templates                            | 23 |
| Editing a Template                           | 24 |
| Deleting a Template                          | 25 |
| Configurable Question Library                | 26 |
| Adding a New Check Box Question to a Library | 26 |
| Edit Resources                               | 28 |
| Editing Resource Descriptions                | 29 |
| Cache                                        | 30 |
| 04 / GDPR Administration                     | 31 |

| Intro to GDPR Administration                 | 31 |
|----------------------------------------------|----|
| Setting Up Questions                         |    |
| Adding a New Question                        |    |
| Publishing a Consent Statement               | 33 |
| Adding a New Consent Statement               | 33 |
| Clearing Cache                               | 35 |
| Configuring Email Alerts                     | 35 |
| Viewing Consent Withdrawals                  | 35 |
| Viewing Consent History                      |    |
| 05/ School Places Administration             | 39 |
| Introduction to School Places Administration | 39 |
| Configuring In-Year Progress Notifications   | 39 |
| 06 / Applications                            | 41 |
| Introduction to School Place Applications    | 41 |
| School Places Applications                   | 41 |
| 07/ Making Applications                      | 43 |
| Introduction to Making Applications          |    |
| Creating an Account                          | 44 |
| Logging in to the Citizen Portal             | 45 |
| Home Page                                    |    |
| Two Step Verification                        |    |
| My Account                                   | 50 |
| Personal Details                             | 50 |
| Contact Details                              | 50 |
| Change Email Address                         | 51 |
| Change Password                              | 52 |
| Change Secret Question                       | 52 |
| Change of Circumstances                      | 53 |
| Two Step Verification                        | 53 |
| Consent History                              | 55 |
| Withdraw Consent                             | 55 |
| My Family                                    | 56 |
| Adding a Child                               | 57 |
| Applications (School Places)                 | 57 |
| Making a School Places Application           | 57 |
| Changing an Application                      | 69 |
| Closing an Application                       |    |
| Viewing Offers                               | 72 |
| Responding to Offers                         | 72 |
| Viewing Status Updates                       | 74 |
| Adding a Child                               | 75 |
| Messages                                     |    |

| ex78 |
|------|
|------|

# **01** Citizen Self Service Admin

#### **Overview**

The One Citizen Self Service portal is a secure online gateway provided by the Local Authority enabling users to apply for the following services:

- 30 Hour Entitlement
- Courses
- Free School Meals
- Two Year Old Funding
- School Places
- Special Educational Needs and Disabilities
- Transport.

These applications are then transferred into One for loading into the appropriate modules:

| Citizen Self Service Portal                | One                         |
|--------------------------------------------|-----------------------------|
| 30 Hour Entitlement                        | Early Years v4              |
| Courses                                    | Training Manager v4         |
| Free School Meals                          | Grants and Benefits v4      |
| Funded Early Education for 2 year olds     | Early Years v4              |
| School Places                              | Admissions and Transfers v4 |
| Special Educational Needs and Disabilities | SEND v4                     |
| Transport                                  | Transport v4                |

For local authorities, it enables staff to easily match information supplied via the portal to data already held in the Capita One database. Local authority staff can interactively match records and resolve conflicts with people data, removing the need to import and process data manually.

The Citizen Portal Admin functionality is available to Local Authorities in One v4 Online, subject to a licence and v4 Client permissions. The Citizen Portal Admin enables local authority teams to view filtered lists of the portal applications and the details of each application.

**NOTE:** Throughout the Citizen Self Service portal, clicking in a field displays a tooltip containing information on the selected field. Tooltips are managed via **Citizen Portal Admin | Administration | General Administration | Edit Resources | Resource Configuration Title**.

#### More Information:

Deploying and Configuring the One Citizen Self Service Portal for Local Authorities technical guide, available from the **One Publications** website via the **Technical** link.

## **Using this Handbook**

This handbook is intended for One Administrators at the Local Authority. It describes the following administration processes performed by the authority:

- Administration
  - General Administration
    - Portal Configuration
    - Template Management
    - Configurable Question Library
    - Edit Resources
    - Cache
  - School Places Administration
    - In-Year Progress notifications
- GDPR Administration
  - Configurable Question Library
  - GDPR Consent Statements
  - Cache
  - GDPR Email Alert Configuration
  - GDPR Consent Withdrawals
  - GDPR Consent Histories
- Local Authority
  - View All Applications
  - User Management.

At the end of this handbook, there is a section explaining how the parent, carer or guardian makes an application. For more information, see <u>Introduction to Making Applications</u> on page 43.

## What's New in this Release?

#### **ECS Override Settings**

For the One Summer 2018 release (3.66), the ECS Settings have been modified.

More Information:

Configuring ECS Settings on page 17.

## **02** | Managing Users

### **Citizen Self Service Portal Administrator**

In order to be a Citizen Self Service Portal administrator, you <u>must</u> satisfy the following conditions:

- In One v4 Client:
  - be set up as a user.
  - have a valid email address.
  - belong to a group.
  - you need group permissions to be set.
- In One v4 Online:
  - your LA must have a Citizen Portal licence key.

#### More Information:

Deploying and Configuring the One Citizen Self Service Portal for Local Authorities technical guide, available from the One Publications website via the Technical link.

### Logging in to One v4 Online

To log in to One v4 Online, you need to obtain a licence key for the required v4 Online module from Capita. You must also be set up as a user in One v4 Client.

1. Open the **Login** screen by clicking the link to the One Online web server, set up by your System Administrator.

|              | Login                                                       |
|--------------|-------------------------------------------------------------|
| If you are a | uthorised to do so, please log in                           |
| User Name    |                                                             |
| Password     |                                                             |
|              | Login Change Password                                       |
|              |                                                             |
|              | 4.351.3.12708<br>2013 Capita. All rights reserved, worldwin |

- 2. Enter your **User Name**; this is the same as your v4 Client user name.
- Enter your Password; this is the same as your v3 password. Passwords are case sensitive. To change your password, see <u>Changing a Password</u> on page 8.
- 4. Click the Login button to display the Welcome to One page.

#### Managing Users

| Welcome to One<br>Please use the F11 key to enab | le Full Screen operation of your br | rowser window.     |                  |                 |
|--------------------------------------------------|-------------------------------------|--------------------|------------------|-----------------|
| CSS                                              | Governors                           | B2B:Student        | Exclusions       | A&T Application |
| A&T Preferences                                  | Administration                      | A&T Back Office    | Bases            | Applications    |
| Portal Back Office                               | Citizen Portal Admin                | Prof. Portal Admin | Training Manager | Music Tuition   |
| Transport Back Office                            | One Analytics                       |                    |                  |                 |
| 🔞 Help 🛛 🖏 Logout                                |                                     |                    |                  |                 |

The **Welcome to One** page displays the options that are available to you, subject to a licence being held by your Local Authority and your personal or group permissions.

#### More Information:

*RG\_Online\_Administration\_Login\_Logout* available from the **One Publications** website via the **Reference Guides** link and **My Account**.

#### **Changing a Password**

To change your password in v4 Online:

|                | Login                                  |
|----------------|----------------------------------------|
| If you are au  | thorised to do so, please log in       |
| User Name [    |                                        |
| Password       |                                        |
|                | Login Change Password                  |
| Version No.: 4 | 254 2 42700                            |
|                | 2013 Capita. All rights reserved, work |

1. Click the **Change Password** button on the **Login** screen to display the **Change Password** dialog.

| Old Password         |  |
|----------------------|--|
| New Password         |  |
| Confirm New Password |  |

- 2. On the Change Password dialog, enter your Old Password.
- 3. Enter your **New Password**.
- 4. Enter your new password again in the Confirm New Password field.
- 5. Click the **OK** button.

#### More Information:

*RG\_Online\_Administration\_Login\_Logout* available from the **One Publications** website via the **Reference Guides** link and **My Account**.

#### **Forgotten Password**

If you have entered an incorrect email address or password, the following message is displayed:

There were problems logging you in.

Email Address/Password is incorrect. Please try again.

Check that you have entered the correct email address. If you have forgotten your password, it will need to be reset.

| There were problems logging you in    Email Address/Password is incorrect Please by again.  Don't have an account? Please register  Email Address  Portable@onetestsmtp.co.uk  Password | Hon     | ie                               |
|----------------------------------------------------------------------------------------------------|---------|----------------------------------|
| Please try again. Don't have an account? Please register Email Address  Portal06@onetestsmtp.co.uk  Password  a_                                                                        | The     | re were problems logging you in  |
| Email Address Portal06@onetestsmtp.co.uk Password Q                                                                                                    |         |                                  |
| Portal06@onetestsmtp.co.uk Password Q                                                                                                    | Don't I | nave an account? Please register |
| Password                                                                                                    | Email   | Address                          |
| a,                                                                                                    | 8       | Portal06@onetestsmtp.co.uk       |
|                                                                                                    | Passv   | rord                             |
| (Contraction)                                                                                                    | a,      |                                  |
| Login                                                                                                    | 1.00    |                                  |
|                                                                                                    |         | ten your password?               |

To reset a password:

1. Click the Forgotten your password? link to display the Forgotten Password dialog.

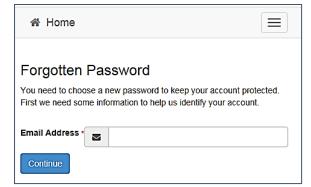

2. Enter your email address, then click the **Continue** button to display the **Secret Question** dialog.

| #     | Home                         |
|-------|------------------------------|
| Forg  | gotten Password              |
| Ansv  | ver Secret Question          |
| Secre | t Question<br>Month of Birth |
| Secre | t Answer                     |
| •     |                              |
| Sub   | mit                          |

3. Enter the **Secret Answer** you provided when registering, then click the **Submit** button. A message informs you that a password change has been requested.

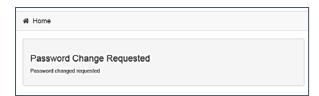

The Local Authority will send an email, similar to the one below, to the registered email address.

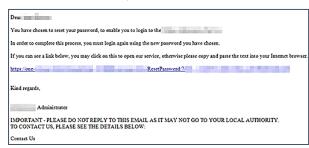

4. Click on the link in the email to access the Citizen Portal website.

| r,58e                  | 1090                                       | Citizen Portal     |
|------------------------|--------------------------------------------|--------------------|
| #                      | Home                                       | 🛦 Login 🕼 Register |
|                        |                                            |                    |
| Pass                   | ease enter a new passy<br>word<br>Password | vord               |
| 9355<br>Q <sub>4</sub> | word                                       | vord               |

- 5. Enter your new **Password**. Passwords are case sensitive.
- 6. Enter your new password again in the **Confirm Password** field.
- 7. Click the **Submit** button. A message confirms that you have successfully changed your password.

| \$2.Ste togo                                                                          | Citize         | n Porta    | 1 |
|---------------------------------------------------------------------------------------|----------------|------------|---|
| # Home                                                                                | <b>∆</b> Login | @ Register |   |
| Password Changed                                                                      |                |            |   |
| Password changed successfully Please click on the Login button to log in to the site. |                |            |   |

8. Click the Login button to log in to the Citizen Portal with your new password.

#### Logging in to Citizen Portal Admin

The **Citizen Portal Admin** functionality is available in One v4 Online. To use the Citizen Portal Admin you must have an <u>email address</u>, be set up as a <u>user</u> and belong to a <u>user group</u> in <u>One v4</u>. Your System Administrator will have set up the Citizen One Portal licence key and your permissions via v4 Client | Tools | Permissions | User Group Permissions.

To log in to the One Citizen Self Service Portal Admin:

1. Log in to v4 Online. For more information see Logging in to One v4 Online on page 7.

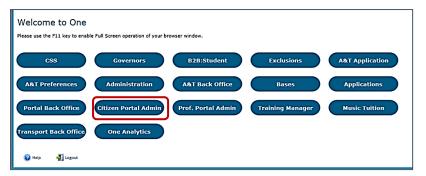

2. Click the Citizen Portal Admin button to display the Announcements page.

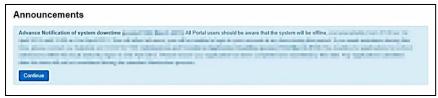

The Announcements page displays only if there are announcements regarding the portal.

3. Click the **Continue** button to display the **Home** page.

| The Announcements page is edited via<br>Administration   General Administration   Edit<br>Resources   Resource Configuration Title  <br>Markdown   Text Blocks. |                     |  |
|----------------------------------------------------------------------------------------------------|---------------------|--|
| Announcements                                                                                                    | Placeholder_Title   |  |
| Announcement Start Date Placeholder_Forename                                                                                                    |                     |  |
| Announcements End Date                                                                                                    | Placeholder_Surname |  |

**NOTE:** If there are no announcements, clicking the **Citizen Portal Admin** button displays the **Home** page.

#### More Information:

Deploying and Configuring the One Citizen Self Service Portal for Local Authorities technical guide, available from the **One Publications** website via the **Technical** link.

### **The Citizen Portal Home Page**

The Citizen Portal Home page is divided into the following two sections:

- Administration for more information, see the <u>Home | Administration Page</u> section on page 12.
- Local Authority for more information, see the <u>Home | Local Authority Page</u> section on page 12.

These can be accessed by clicking on the buttons or selecting an option on the navigation bar.

The Citizen Portal header displays the site logo. This is installed by the System Administrator when installing the Citizen Self Service portal.

| X Site logo | Citizen Porta                          |
|-------------|----------------------------------------|
| 쑴 Home      | C Local Authority - C Administration - |
|             |                                        |

The Citizen Portal footer displays the following links:

About Contact Us Terms and Conditions Privacy Notice Cookies Policy

- About displays information about the local authority. This text is formatted in One v4 Online via Citizen Portal Admin | Administration | General Administration | Edit Resources | Markdown | Site Notices\_About.
- Contact Us displays contact details such as address, phone numbers and email address. This text is formatted in One v4 Online via Citizen Portal Admin | Administration | General Administration | Edit Resources | Markdown | Site Notices\_Contact.
- Terms and Conditions displays the terms and conditions for using the Citizen Self Service Portal. This text is formatted in One v4 Online via Citizen Portal Admin | Administration | General Administration | Edit Resources | Markdown | Site Notices\_TAndC.
- Privacy Notice displays additional information regarding privacy. This text is formatted in One v4 Online via Citizen Portal Admin | Administration | General Administration | Edit Resources | Markdown | Site Notices\_PrivacyNotice.
- Cookies Policy displays information regarding the cookies that are placed on the user's computer when logging in to the portal. This text is formatted in One v4 Online via Citizen Portal Admin | Administration | General Administration | Edit Resources | Markdown | Site Notices\_CookiesPolicy.

## Home | Administration Page

The Administration page is accessed via v4 Online | Citizen Portal Admin | Home | Administration.

The **Home Administration** page enables the following administration processes to be performed by the local authority:

- Free School Meals Administration
- Home to School Transport Administration
- School Places Administration
- General Administration.

### Home | Local Authority Page

The Local Authority page is accessed v4 Online via **Citizen Portal Admin | Home | Local Authority**.

From here the administrator can manage applications and users.

Clicking the **View All Applications** button displays the **Applications** browse list. For more information, refer to the section on *Introduction to School Places Applications*.

Clicking the **User Management** button displays the **User Management** page. For more information, see <u>User Management (Local Authority)</u> on page *13*.

## **User Management (Local Authority)**

The User Management page enables the administrator to view user details and to change their email address and password.

|                                                                              |               |            |           |                              | Local Autho                                                                              |
|------------------------------------------------------------------------------|---------------|------------|-----------|------------------------------|------------------------------------------------------------------------------------------|
| User Management                                                              |               |            |           |                              |                                                                                          |
| Enter part of First Name, Surname Or Email Addres                            | 55            |            |           |                              |                                                                                          |
|                                                                              |               |            |           |                              |                                                                                          |
| 247 Records found                                                            |               |            |           |                              | << Previous 1 2 3 4 5 >25 Nex                                                            |
|                                                                              | First Name \$ | Surname \$ | Confirmed | View Details                 | << Previous 1 2 3 4 5 > 25 Nex                                                           |
| Email Address 🗸                                                              | First Name \$ | Surname 🗢  | Confirmed | View Details<br>View Details |                                                                                          |
| Email Address 🗸                                                              |               |            |           |                              | Action                                                                                   |
| 217 Records forma)<br>Email Address –<br>@mail.com<br>@mail.com<br>@mail.com | 19,00         | P. 21      | ~         | View Details                 | Action<br>Change Email Address   Reset Password                                          |
| Email Address -<br>@mail.com<br>@mail.com                                    | nya<br>Jagina | PLAN.      | *         | View Details<br>View Details | Action<br>Change Email Address   Reset Password<br>Change Email Address   Reset Password |

NOTE: If there are any errors reported when changing an email address or password, the record must be changed in One v3.

### **Viewing User Details**

To view a user's details:

- 1. Select v4 Online | Citizen Portal Admin | Home | Local Authority | User Management to display the User Management Search dialog.
- 2. Enter part of a first name, surname or email address, then click the **Search** button to display the list of local users that have registered for the One Citizen Self Service portal.
- 3. Click the **View Details** link to display the **View Users Details** dialog. Details are displayed for Claimant, Children and Applications. You cannot make any changes.
- 4. Click the Back button to return to the User Management page.

#### Changing a User's email Address

To change a user's email address:

- 1. Select v4 Online | Citizen Portal Admin | Home | Local Authority | User Management to display the User Management Search dialog.
- 2. Enter part of a first name, surname or email address, then click the **Search** button to display the list of users that have registered for the One Citizen Self Service portal.
- 3. Click the **Change Email Address** link to display the **Confirm Email Update** dialog. You are asked to confirm that you are resetting the email address for the correct account.
- 4. Enter the New Email Address.
- 5. Confirm the New Email Address.
- 6. Click the **Continue** button to return to the **User Management** page.

### **Resetting a User's Password**

To reset a user's password:

- 1. Select v4 Online | Citizen Portal Admin | Home | Local Authority | User Management to display the User Management Search dialog.
- 2. Enter part of a first name, surname or email address, then click the **Search** button to display the list of users that have registered for the One Citizen Self Service portal.
- 3. Click the **Reset Password** button to display the **Confirm Password Reset** dialog. You are asked to confirm that you are resetting the password for the correct account.
- 4. Click the **Continue** button to return to the **User Management** page.

## **03** General Administration

### **Introduction to General Administration**

The General Administration page is accessed via One v4 Online | Citizen Portal Admin | Home | Administration.

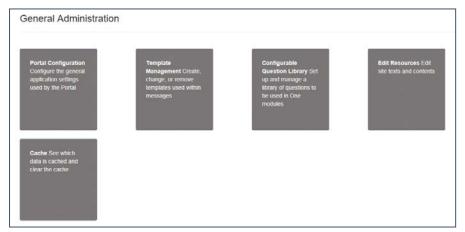

The General Administration panel enables you to perform the following tasks:

- Portal Configuration configure the general application settings used by the portal. For more information, see the following sections:
  - Portal Configuration on page 16.
  - <u>Configuring the Site Settings</u> on page 16.
  - <u>Configuring Password Settings</u> on page 16.
  - <u>Configuring ECS Settings</u> on page 17.
  - <u>Configuring Application Settings</u> on page 18.
  - <u>Configuring Message Settings</u> on page 19.
  - <u>Configuring Application Type Settings</u> on page 20.
  - <u>Configuring Scheduled Task Settings</u> on page 21.
- Template Management create, change or remove templates used within the messages. For more information, see the following sections:
  - <u>Template Management</u> on page 21.
  - <u>Creating a Template</u> on page 22.
  - <u>Viewing Templates</u> on page 23.
  - Editing a Template on page 24.
  - Deleting a Template on page 25.
- Configurable Question Library set up and manage a library of questions to be used in the One A&T module.

For more information, see the following sections:

• Configurable Question Library on page 26.

- Adding a New Check Box Question to a Library on page 26.
- Edit Resources edit site texts and contents. For more information, see the following sections:
  - Edit Resources on page 28.
  - Editing Resource Descriptions on page 29.
- Cache see which data is cached and clear the cache. For more information, see the following section:
  - <u>Cache</u> on page 30.

#### **Portal Configuration**

An Administrator, with the appropriate permissions, can edit the Portal Configuration settings, thus changing the setup and the behaviour of the Citizen Self Service portal.

The **Portal Configuration** functionality is accessed via **One v4 Online | Citizen Portal Admin | Administration | General Administration**. Click the **Portal Configuration** button to display the **Site Settings** page.

For more information, see <u>Configuring the Site Settings</u> on page 16 and the Technical Guide -Deploying and Configuring the One Citizen Self Service Portal for Local Authorities, available on the One Publications website.

#### More Information:

Deploying and Configuring the One Citizen Self Service Portal for Local Authorities technical guide, available from the **One Publications** website via the **Technical** link.

### **Configuring the Site Settings**

The **Site Settings** pages are accessed via **One v4 Online | Citizen Portal Admin | Administration | General Administration | Portal Configuration**. From here you can configure the following settings:

- Password Settings
- ECS Settings (Eligibility Checking Service)
- Application Settings
- Message Settings
- Application Type Settings
- Scheduled Task Settings.

#### **Configuring Password Settings**

The **Password Settings** panel is used to set the security settings applied to users during registration and login.

To configure the password security settings:

- 1. Select One v4 Online | Citizen Portal Admin | Administration | General Administration | Portal Configuration | Site Settings.
- 2. On the **Password Settings** panel, enter information into the fields displayed in the following graphic. Click in a field to display the relevant tooltip.

| Configure Security Settings                       |     |  |
|---------------------------------------------------|-----|--|
| Minimum password                                  | 8   |  |
| length                                            |     |  |
| Maximum password<br>length                        | 15  |  |
| lengui                                            |     |  |
| Minimum digits in<br>password                     | 2   |  |
| Minimum number of<br>lower case characters        | 1   |  |
| Minimum number of<br>upper case characters        | 1   |  |
| Forgotten password<br>check period                | 15  |  |
| Forgotten password attempts                       | 3   |  |
| Locked account forgotten<br>password check period | 180 |  |

3. Click the Save button.

### **Configuring ECS Settings**

The **ECS (Eligible Checking Service) Settings** panel is used to store the credentials and information used for connection to the Department for Work and Pensions (DWP) online checking service.

To configure the ECS settings:

- 1. Select One v4 Online | Citizen Portal Admin | Administration | General Administration | Portal Configuration | Site Settings.
- 2. On the **ECS Settings** panel, enter information into the fields displayed in the following graphic. Click in a field to display the relevant tooltip.

| Configure the link to the DWP Eligibility Cl | Including Schuce |
|----------------------------------------------|------------------|
| ECS Mock Eligibility Status                  | •                |
| ECS Mock Error Status                        |                  |
| Success                                      | ▼                |
| ECS Environment                              |                  |
| Mock                                         | <u> </u>         |
| ECS Local Authority                          |                  |
| Capita Ora                                   |                  |

#### General Administration

| ECS Pas  |                                                                         |
|----------|-------------------------------------------------------------------------|
| Update   | ECS Password                                                            |
| ECS Sys  | tem Status                                                              |
| Test     |                                                                         |
|          |                                                                         |
| ECS Ove  | rride Settings                                                          |
|          | verride' settings will normally be empty. They should only be set after |
| guidance | from Capita.                                                            |
| ECS Ser  | vice URI Override                                                       |
|          |                                                                         |
| ECS Ser  | vice Version Override                                                   |
|          |                                                                         |
|          |                                                                         |
|          |                                                                         |

- 3. To change your ECS Password, click the **Update ECS Password** button to display the **Update ECS Password** dialogue.
- 4. Enter the new password.
- 5. Confirm the new password.
- 6. To view the ECS System Status, click the **Test** button. An information message is displayed from the webpage.
- Enter the following URL into the ECS Service URI Override field: <u>https://ecs.education.gov.uk/fsm.lawebservice/20170701/OnlineQueryService.svc</u>
- 8. Enter information into **ECS Service Version Override** only if you have received guidance from Capita One.
- 9. Click the Save button
- 10. Reset the Portal application to re-load the changes (either IIS Reset, or re-cycle the Application Pool running the Portal application).

### **Configuring Application Settings**

The **Application Settings** panel stores the settings used when submitting applications via the Citizen Self Service portal.

To configure the application settings:

- 1. Select One v4 Online | Citizen Portal Admin | Administration | General Administration | Portal Configuration | Site Settings.
- 2. On the Application Settings panel, enter information into the fields displayed in the following graphic. Click in a field to display the relevant tooltip.

|                                                | Two Year Old Funding Application Prefix                        |
|------------------------------------------------|----------------------------------------------------------------|
| Application Settings                           | TYF                                                            |
| Configure Application Settings                 | Two Year Old Funding Placement Prefix                          |
| Admissions Online URL                          | PLA                                                            |
| PERSONAL PROPERTY.                             | 2 Year Old Funding Dummy Base Id                               |
| Free School Meals application prefix           |                                                                |
| FSM                                            | 2 Year Old Funding application reference UDF field name        |
| Free School Meals dummy base id                | TYOFAPPREF                                                     |
|                                                | 2 Year Old Funding application second applicant UDF field name |
| Transport application prefix                   | TYOFSECAPP                                                     |
| TRA                                            | The current school base group                                  |
| Transport dummy base id                        |                                                                |
|                                                | Training Manager Schools base group                            |
|                                                |                                                                |
| Permitted Titles<br>Mr,Mrs,Miss,Ms,Dr,REV,Prof | SEND Dummy Base Id (Shared with Professional Portal)           |
| Permitted Relationships                        | SEND Form Submission Notification Email Addresses              |
| PAM,PAF,STM,STF,FOM,FOF,FAM,TCH,SWR,OTH        |                                                                |
| School Place application Permitted Faiths      |                                                                |

3. Click the **Save** button.

### **Configuring Message Settings**

The **Message Settings** panel holds the values used when sending and displaying messages from the Citizen Self Service portal.

To configure the message settings:

- 1. Select One v4 Online | Citizen Portal Admin | Administration | General Administration | Portal Configuration | Site Settings.
- 2. On the **Message Settings** panel, enter information into the fields displayed in the following graphic. Click in a field to display the relevant tooltip.

#### General Administration

| Configure Message Settings                                                                                     |   |
|----------------------------------------------------------------------------------------------------|---|
| From address for outbound messages                                                                             |   |
| and a second second second second second second second second second second second second second second second |   |
| Pre-configured email address                                                                                   |   |
| 2 Year Old Funding Voucher Message Template                                                                    |   |
| Two year old funding voucher                                                                                   | • |
| 2 Year Old Funding Ineligible Message Template                                                                 |   |
| Two year old funding help Requested                                                                            | • |
| 2 Year Old Funding Move into area Voucher Template.                                                            |   |
| Two year old funding voucher moving application                                                                | • |
| 2 Year Old Funding late moving voucher template                                                                |   |
| Two year old funding voucher late moving application                                                           | • |
| SEND Parent/Carer Accept Message Template                                                                      |   |
| SEND - Parent or Carer - Accept Template                                                                       | • |
| SEND Parent/Carer Reject Message Template                                                                      |   |
| SEND - Parent or Carer - Reject Template                                                                       | • |
| SEND Parent/Carer Request Info Message Template                                                                |   |
| SEND - Parent or Carer - Request Information Template                                                          | • |
| SEND Young Person Accept Message Template                                                                      |   |
| SEND - Young Person - Accept Template                                                                          | • |
| SEND Young Person Reject Message Template                                                                      |   |
| SEND - Young Person - Reject Template                                                                          | • |
|                                                                                                    |   |
| SEND Young Person Request Info Message Template<br>SEND - Young Person - Request Information Template          | • |
|                                                                                                    |   |
| The Portal uri                                                                                                 |   |

3. Click the **Save** button.

## **Configuring Application Type Settings**

The **Application Type Settings** panel controls the availability of the panels on the parents, guardians, carers and young people's **Home** page.

To configure the application type settings:

- 1. Select One v4 Online | Citizen Portal Admin | Administration | General Administration | Portal Configuration | Site Settings.
- 2. On the **Application Type Settings** panel toggle the panels **ON** or **OFF** as required. Click in a field to display the relevant tooltip.

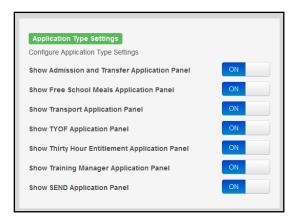

3. Click the Save button.

#### **Configuring Scheduled Task Settings**

The **Scheduled Task Settings** panel is used to control the task that removes old messages from the One database. Although you can control some options for the Scheduled Task from here, the task must first be set up in the One v4 Client.

To configure the scheduled task settings:

- 1. Select One v4 Online | Citizen Portal Admin | Administration | General Administration | Portal Configuration | Site Settings.
- 2. On the **Scheduled Task Settings** panel, enter information into the fields displayed in the following graphic. Click in a field to display the relevant tooltip.

| u can<br>belov<br>what |
|------------------------|
|                        |
|                        |
| nable                  |
|                        |
|                        |
|                        |
|                        |
|                        |
|                        |
|                        |
|                        |

3. Click the Save button.

**NOTE:** These settings only affect the Citizen Self Service portal; they do not affect Scheduled Tasks set up in One v4 Client.

#### **Template Management**

The **Template Management** functionality is accessed via **One v4 Online | Citizen Portal Admin | Administration | General Administration | Template Management**. Templates are used to send notifications to the parent, guardian or carer to provide information regarding their application, or to inform them that changes have been made to their application.

In **Template Management** you can create, edit or remove templates stored within the portal. Placeholders can be inserted into the subject or the body of the template for the following entities:

- Title
- Forename

- Surname
- Business Phone
- Mobile Phone
- Home Phone.

| The placeholders are edited via Administration  <br>General Administration   Edit Resources   Resource<br>Configuration Title   Administration. |                       |  |  |  |
|----------------------------------------------------------------------------------------------------|-----------------------|--|--|--|
| Title                                                                                                    | Placeholder_Title     |  |  |  |
| Forename                                                                                                    | Placeholder_Forename  |  |  |  |
| Surname                                                                                                    | Placeholder_Surname   |  |  |  |
| Business Phone                                                                                                    | Placeholder_BusPhone  |  |  |  |
| Mobile Phone Placeholder_Mobile                                                                                                    |                       |  |  |  |
| Home Phone                                                                                                    | Placeholder_HomePhone |  |  |  |

## **Creating a Template**

To create a new template:

- 1. Select One v4 Online | Citizen Portal Admin | Administration | General Administration | Template Management.
- 2. Click the **Create Template** button to display the **Create Template** page.
- 3. Enter the **Template Name**.
- 4. Enter the **Subject** of the template.
- 5. If you wish to add a placeholder to the subject, click the **Add To Body** button to change it to **Add To Subject**, then choose one of the **Insert Placeholder** options.

|                                           |                  | Administration       |
|-------------------------------------------|------------------|----------------------|
| Create Template                           |                  |                      |
| •<br>Template Name                        |                  |                      |
| B                                         |                  |                      |
| Subject                                   |                  |                      |
| •                                         |                  |                      |
|                                           | + Add To Subject | Insert Placeholder - |
| Message<br>ッペ   3 日   B I   日日復年   8,33 日 |                  | How to Forma         |
| Tentou                                    |                  |                      |
| Preview                                   |                  |                      |
|                                           |                  |                      |
| Cancel                                    |                  | Save                 |

- 6. Enter your text into the **Message** box. Alternatively click the **Add To Subject** button to change it to **Add To Body**, then choose one of the **Insert Placeholder** options.
- 7. Use the buttons at the top of the **Message** field to format your message. Your formatted message is displayed in the **Preview** field.

The buttons apply **Markdown** formatting, a text-to-HTML conversion tool for web writers. For more information, click the **How to Format** button.

|                                        |               | Administration       |
|----------------------------------------|---------------|----------------------|
|                                        |               |                      |
| Create Template                        |               |                      |
| Template Name                          |               |                      |
| <b>B</b>                               |               |                      |
| Subject                                |               |                      |
| •                                      |               |                      |
|                                        | ✤ Add To Body | Insert Placeholder - |
| Message                                |               |                      |
| り ♥   目 国   B I   日 任 課 課   勉 過 吾      |               | How to Format        |
| # Header #                             |               | Ċ.                   |
| Dear [\$\$Title\$\$][\$\$Surname\$\$], |               | E                    |
| *Italic*                               |               |                      |
|                                        |               |                      |
| Preview                                |               |                      |
| Header                                 |               |                      |
| neader                                 |               |                      |
| Dear [\$\$Title\$\$][\$\$Surname\$\$], |               |                      |
| Italic                                 |               |                      |
| Cancel                                 |               | Save                 |

8. Click the **Save** button to close the page and return to the **View Templates** page.

#### **Viewing Templates**

To view an existing template:

 Select One v4 Online | Citizen Portal Admin | Administration | General Administration | Template Management button to display the View Templates page; existing templates are displayed.

|                                 | Administration |
|---------------------------------|----------------|
| View Templates                  |                |
| Manage all the templates stored |                |
| Submitted                       |                |
| AUTH - Pending                  |                |
| Pending                         |                |
| Authorised                      |                |
| AUTH -Authorised                |                |
| AUTH - Rejected                 |                |
| Create Template                 |                |

2. Click the template name to display the **Subject** and **Message** that are to be used in the message.

|                             |                                           | Administration |
|-----------------------------|-------------------------------------------|----------------|
| View Templa                 | ates                                      |                |
| Manage all the templat      | es stored                                 |                |
| Submitted<br>AUTH - Pending | Submitted                                 |                |
|                             | Subject                                   |                |
| Pending<br>Authorised       | Submitted      Message                    |                |
| AUTH -Authorised            | Dear [\$\$Forename\$\$][\$\$Surname\$\$], |                |
| AUTH - Rejected             | Your FSM Application has been submitted.  |                |
| ECS-SUbmitted               | Edt                                       | Delete         |
| IN Progress                 |                                           |                |

### **Editing a Template**

To edit an existing template:

- 1. Select One v4 Online | Citizen Portal Admin | Administration | General Administration | Template Management | View Templates.
- 2. Select the required template then click the **Edit** button to display the **Edit Template** dialog.

| -         |                                                                           |                   |                      |
|-----------|---------------------------------------------------------------------------|-------------------|----------------------|
|           | nplate Name                                                               |                   |                      |
| li i      | Template 1                                                                |                   |                      |
| Sub       | ject                                                                      |                   |                      |
| ٠         | [\$\$Forename\$\$][\$\$Surname\$\$]                                       |                   |                      |
|           |                                                                           | ✤ Add To Body     | Insert Placeholder - |
| Mes       | ssage                                                                     |                   |                      |
| -2        | C □ □ B I □ □ □ □ □ □ □ □ ■ □                                             |                   | How to Forma         |
|           |                                                                           |                   |                      |
|           | d Regards<br>ds CC                                                        |                   |                      |
| Be        |                                                                           |                   |                      |
| Be<br>Pre | ds CC                                                                     | application form. |                      |
| Be<br>Pre | ds CC =                                                                   | application form. |                      |
| Be<br>Pre | ds CC<br>view<br>Dear [\$\$Title\$\$][\$\$Surname\$\$] Thank you for your | application form. |                      |

- 3. Edit the required fields; all of the fields on the Edit Template dialog can be edited.
- 4. Click the Save button.

## **Deleting a Template**

To delete an existing template:

1. Select One v4 Online | Citizen Portal Admin | Administration | General Administration | Template Management button to display the View Templates page.

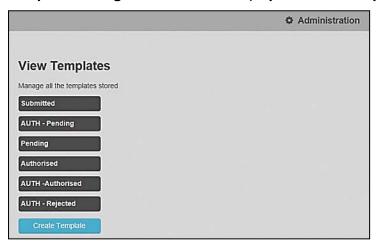

2. Click the template name to display the **Subject** and **Message** that are to be used in the message.

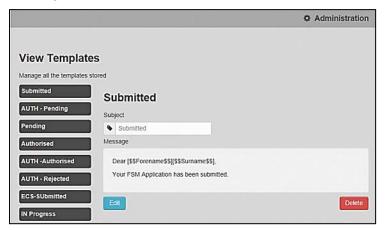

3. Click the **Delete** button to remove the stored template; you must confirm the deletion.

## **Configurable Question Library**

The **Configurable Question Library** page enables you to set up libraries of questions for use in One modules. Using standardised question libraries ensures that questions are presented to applicants in a common way, and helps when modelling the answers to the questions in One Analytics.

The page is accessed via Citizen Portal Admin | Administration | General Administration | Configurable Question Library.

| Configurable Questions                 |                                                                                                    |                  |                     |                                |                  |              |
|----------------------------------------|----------------------------------------------------------------------------------------------------|------------------|---------------------|--------------------------------|------------------|--------------|
| Configurable Questions                 |                                                                                                    |                  |                     |                                |                  |              |
|                                        |                                                                                                    |                  |                     |                                |                  |              |
| Configurable Questions                 | Library                                                                                                   |                  |                     |                                |                  |              |
|                                        | nage a library of questions to be used in On-<br>rary can be placed as required onto pages w<br>ionality. |                  |                     |                                |                  |              |
|                                        | ge the meaning of a question once it has be<br>nswers (such as may be undertaken with On                  |                  | etter practice to r | make a question inactive and   | d to create a ne | v question.  |
|                                        |                                                                                                    |                  |                     |                                |                  |              |
| A&T transfer group - application level | *                                                                                                    |                  |                     |                                |                  |              |
| &T transfer group - application le     | evel                                                                                                    |                  |                     |                                |                  |              |
| Question Title                         | Guidance Text                                                                                             | Question<br>Type | Mandatory?          | Explanatory Text<br>Requested? | Active?          | Action       |
| Test Q                                 | Guidance guidance guidance                                                                                |                  |                     |                                |                  | Edit         |
| Welsh text not defined                 | Welsh text not defined                                                                                    | Tick Box         | N/A                 | Yes (mandatory)                | No               | Preview      |
| Cancel                                 |                                                                                                    |                  |                     |                                | Add new tick     | box question |

After selecting the page, you are prompted to select the area that you want to edit questions for. Once you have selected an area you can perform the following tasks:

- Add a new tick box question to the area's library.
- **Preview** a question to see how it would appear to a Citizen Portal user.
- **Edit** existing questions.

#### Adding a New Check Box Question to a Library

1. Select Citizen Portal Admin | Administration | General Administration | Configurable Question Library to display the Configurable Question Library page.

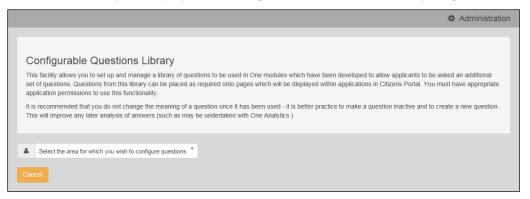

2. Select the area for which you want to configure questions from the drop-down menu. The dropdown menu only displays those areas that you have the required permissions to edit.

A list of existing questions for the selected area is displayed.

|                                                                                                    |                                                                                                    |                  |                   |                                   | 🚯 Ad        | Iministration   |
|----------------------------------------------------------------------------------------------------|----------------------------------------------------------------------------------------------------|------------------|-------------------|-----------------------------------|-------------|-----------------|
|                                                                                                    |                                                                                                    |                  |                   |                                   |             |                 |
| This facility allows you<br>set of questions. Ques<br>application permission<br>It is recommended that | Questions Library<br>It to set up and manage a library of questions to be used in One modules which have<br>stions from this library can be placed as required onto pages which will be displayed<br>is to use this functionality.<br>at you do not change the meaning of a question once it has been used - it is better<br>later analysis of answers (such as may be undertaken with One Analytics ) | d within appl    | cations in Citize | ens Portal. You r                 | must have a | appropriate     |
| A&T transfer group                                                                                     | o - application level                                                                                                    |                  |                   |                                   |             |                 |
| A&T transfer group                                                                                     | - application level                                                                                                    |                  |                   |                                   |             |                 |
| Question Title                                                                                         | Guidance Text                                                                                                    | Question<br>Type | Mandatory?        | Explanatory<br>Text<br>Requested? | Active?     | Action          |
| Test Q<br>Welsh text not defined                                                                       | Guidance guidance guidance<br>Weish text not defined                                                                                                    | Tick Box         | N/A               | Yes<br>(mandatory)                | No          | Edit<br>Preview |
| Another test Q<br>Welsh test Q                                                                         | GuldanceGuldanceGuldanceGuldance<br>WelshGuldanceWelshGuldanceWelshGuldanceWelshGuldanceWelshGuldance                                                                                                    | Tick Box         | N/A               | No                                | No          | Edit<br>Preview |
| Cancel                                                                                                 |                                                                                                    |                  |                   | Ad                                | ld new tick | box question    |

3. Click the Add new tick box question button to display the Tick Box Question Editor dialog.

|                              | English                                                                                                    | Welsh |
|------------------------------|----------------------------------------------------------------------------------------------------|-------|
| Question Title:              | Ø                                                                                                    |       |
| Guidance Text:               |                                                                                                    |       |
| Action when tick             | O Do not ask for explanatory text                                                                                                    |       |
| ox is ticked:                | <ul> <li>Ask for explanatory text(and make it mandatory)</li> <li>Ask for explanatory text(and make it optional)</li> <li>Allow this to be specified on individual forms</li> </ul> |       |
| lake this<br>uestion active: | No                                                                                                    |       |

**NOTE:** The **Tick Box Question Editor** dialog is also displayed when you select an existing question's **Edit** option.

- 4. Enter an English **Question Title**, **Guidance Text**, or both. At least one of these fields must be completed for each question.
- 5. If applicable, enter a Welsh Question Title, Guidance Text, or both.
- 6. Select an option from the Action when tick box is ticked menu.
- 7. If you want to make the question active immediately, ensure that the **Make this question active** slider is set to **Yes**. Otherwise, set it to **No**.
- 8. If required, click the **Preview** button to display the **Question Preview** dialog. This dialog shows how your question will look to applicants. Click the **Close** button to close the dialog and return to the question editor dialog.

| Question Preview         |  |
|--------------------------|--|
| 🖌 Test                   |  |
| Please provide details * |  |
|                          |  |
| Close                    |  |

9. Click the Save button to close the dialog and add the new question to the list.

#### **Edit Resources**

The Edit Resources functionality is accessed via One v4 Online | Citizen Portal Admin | Administration | General Administration | Edit Resources. From here you can edit the contents of the portal. The information in the tooltips is stored in the resource descriptions.

The following Resource Configuration Descriptions can be edited:

#### **Text Resources**

- Account
- Administration
- Admissions
- Citizen Thirty Hours Entitlement
- Free School Meals
- Home
- Home Tiles
- Local Authority
- Messaging
- SEND
- Shared
- Training Manager
- Transport
- Two Year Old Funding.

#### Markdown

Text Blocks

To find a particular resource description, open one of the **Resource Configuration Descriptions** then use the **Ctrl + F** keys on your keyboard to display the **Find** dialog. The entered text is highlighted on the page.

| × Find: | tooltip                   | Previous Next 📝 Options 🕶 🛛 31 matches                             |     |
|---------|---------------------------|--------------------------------------------------------------------|-----|
|         | LoginEmailAddress_Tooltip | Please enter the email<br>address you used when<br>registering     | lit |
|         | LoginPassword_Tooltip     | Enter your password.<br>Please remember this is<br>case sensitive. | lit |

**NOTE:** You may need to search through more than one folder. For example, tooltips can be found in most of the resource configuration descriptions.

#### **Editing Resource Descriptions**

The resource descriptions are individual dialogs that enable you to manage the text that is available to users in many areas of the Citizen Self Service portal. If a **Resource Value** is changed via the **Edit Resource Title** dialog, then the next time a user sees that resource, the text will be updated to reflect the change.

To edit the resource descriptions:

1. Select Administration | General Administration | Edit Resources to display the Resource Configuration Title page.

| Resource Configuration            |       |  |
|-----------------------------------|-------|--|
| esource Configuration description |       |  |
| Account •                         |       |  |
|                                   |       |  |
| Clear resources cache             |       |  |
|                                   |       |  |
|                                   |       |  |
|                                   |       |  |
| fault Welsh (United Kingdom)      |       |  |
| fault Welsh (United Kingdom)      |       |  |
| fault Welsh (United Kingdom)      |       |  |
| fault Welsh (United Kingdom)      | Value |  |

The default option is English (en). Click the **Welsh (United Kingdom)** button to display the Welsh (cy-GB) descriptions.

2. Select an area from the **Resource Configuration Description** drop-down to display the Descriptions and Values associated with the resource types.

| esource Configuration description                                                       |                                                                         |                      |
|-----------------------------------------------------------------------------------------|-------------------------------------------------------------------------|----------------------|
| Account *                                                                               |                                                                         |                      |
| Account                                                                                 |                                                                         |                      |
| Clear resources cache                                                                   |                                                                         |                      |
|                                                                                         |                                                                         |                      |
|                                                                                         |                                                                         |                      |
| efault Welsh (United Kingdom)                                                           |                                                                         |                      |
|                                                                                         |                                                                         |                      |
| Name                                                                                    | Value                                                                   |                      |
| AccountManagement_PageTitle                                                             | My Account                                                              | Edit                 |
|                                                                                         |                                                                         | Luk                  |
|                                                                                         | Please select children for adding to Portal                             | Edit                 |
| AddNonPortalChildren_Title                                                              | Please select children for adding to Portal<br>Click to add new address |                      |
| AddNonPortalChildren_Title<br>Button_NewAddress                                         |                                                                         | Edit                 |
| AddNonPortalChildren_Tille Button_NewAddress Button_SaveChild Button_UsePreviousAddress | Click to add new address                                                | Edit                 |
| AddNonPortalChildren_Title Button_NewAddress Button_SaveChild Button_UsePreviousAddress | Click to add new address Save Child                                     | Edit<br>Edit         |
| AddNonPortalChildren_Title<br>Button_NewAddress<br>Button_SaveChild                     | Click to add new address<br>Save Child<br>Use previous address          | Edit<br>Edit<br>Edit |

3. Click one of the Edit buttons next to a Value to display the Edit Resource Title dialog.

| Edit Resource Description |                                  |
|---------------------------|----------------------------------|
| Resource Type             | Account                          |
| Resource Key              | AccountManagement_PageTitle      |
| Resource Culture          | en                               |
| Resource Value            | This is the only editable field. |
|                           |                                  |

The following fields are read-only:

- **Resource Type** the name of the resource configuration title.
- **Resource Key** the resource database name.
- Resource Culture en (English) or cy-GB (Welsh)
- 4. Enter your text in the Resource Value field.
- 5. Click the **Save** button to return to the **Resource Configuration Title** page to continue editing the resource descriptions.

#### Cache

The cache is a temporary storage area used to speed up the retrieval of system information. The One system caches information that can take a long time to retrieve or require a large amount of memory. Sometimes issues can occur if the cached data is not updated when new data is entered into One. For example, a new transfer group has been added in One, but is not displaying in the Citizen portal. Clearing the cache forces a data refresh and displays the new data as expected.

The Cache page enables you to see which data is cached; cached data can be cleared from the system.

To clear the cache:

1. Select Administration | General Administration | Cache to display the list of cached items.

|               |           |            | and an <sub>man</sub> an <sup>an</sup> an<br>Taona an an an an an an an an an an an an a | 🌣 Ad   | ministration |
|---------------|-----------|------------|------------------------------------------------------------------------------------------|--------|--------------|
| Cache         |           |            |                                                                                          |        |              |
| Key           |           |            |                                                                                          |        | Expires      |
| CachedApplica | tionServe | rRepositor | y_GetTranferGroupI                                                                       | nfo_78 | 13:48:01     |
|               |           |            |                                                                                          |        | Clear Cache  |

- 2. Click the **Clear Cache** button to remove the list of cached items. Cached items cannot be deleted individually.
- 3. Click the Save button.

## **04 GDPR** Administration

#### **Intro to GDPR Administration**

GDPR Administration is used to set up and manage GDPR consent. It is accessed via the **GDPR Administration** menu route or by clicking the **GDPR Administration** tile on the Citizen portal home page.

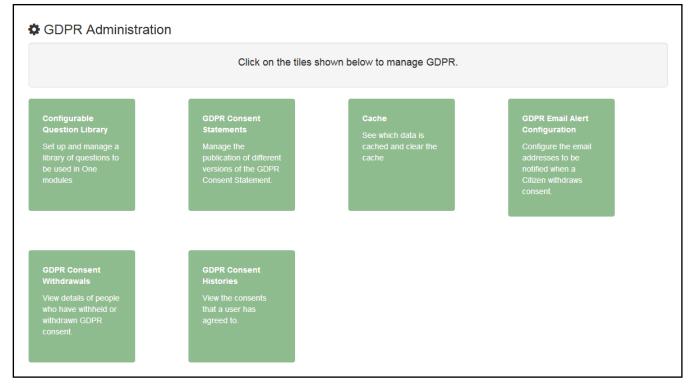

You can only access the **GDPR Administration** area if you have **Read-Write** permision for the **GDPR Administration** business process as shown in the following graphic:

| in Processes                            |          |            |                   |      |
|-----------------------------------------|----------|------------|-------------------|------|
| usiness Citizen Portal                  |          |            |                   |      |
| ses                                     |          | •          |                   |      |
|                                         |          |            |                   |      |
| siness Processes                        |          |            |                   |      |
| Name                                    | Read     | Read-Write | Read-Write-Delete | Deny |
| Citizen Portal                          |          | ✓          |                   |      |
| Administration                          |          | <b>v</b>   |                   |      |
|                                         |          | <b>v</b>   |                   |      |
| Free School Meals                       |          |            |                   |      |
| Free School Meals GDPR Administration   |          | <i>•</i>   |                   |      |
|                                         | <b>√</b> |            |                   |      |
| GDPR Administration                     | Ŷ        |            |                   |      |
| GDPR Administration Portal Admin Access | Ŷ        | <b>v</b>   |                   |      |

Permisions are set up in the v4 Client via Tools | Permissions.

## **Setting Up Questions**

The **Configurable Questions Library** page enables you to set up the questions to be included in consent statements. Consent statements are used to request agreement from a citizen to hold and process their personal data.

The page is accessed via GDPR Administration | Configurable Question Library.

|                                                                                                    |                                                                                                    |                   | Administration                               |
|----------------------------------------------------------------------------------------------------|----------------------------------------------------------------------------------------------------|-------------------|----------------------------------------------|
| set of questions. Questions from this library can be<br>e application permissions to use this functionality. | ary of questions to be used in One modules which have been developed t<br>placed as required onto pages which will be displayed within applications<br>ning of a question once it has been used - it is better practice to make a (                                                                                                    | in Citizens Porta | I. You must have appropriat                  |
| GDPR Consent Statement<br>GDPR Consent Statement<br>Consent Agreement Text                                   | *<br>Statement Text                                                                                                    | Active?           | Action                                       |
| I agree to the above usage policy Rwy'n cytuno â'r polisi defnydd uchod                                      | **GDPR Consent Statement March 2018** Lorem ipsum dolor sit am<br>et, consectetur adipiscing elit. Phasellus eget finibus mi. Etiam sollicit<br>udin laoreet neque, id laoreet ipsum iaculis sed. Suspendisse                                                                                                    | Yes               | Edit<br>Preview (English)<br>Preview (Welsh) |
|                                                                                                    | **GDPR Consent Statement (Welsh) March 2018** Lorem ipsum dol<br>or eistedd amet, adipiscing eilt consectetur. Mae ffiniau fy Tempus ris<br>us sem. Etiam sollicitudin laoreet disgwylir, id laoreet Rhannwch                                                                                                    |                   |                                              |
| l agree to the above usage policy<br>                                                                        | **GDPR Consent Statement March (V2) 2018** **Version 2** Lorem ipsum dolor sit amet, consectetur adipiscing elit. Pha sellus eget finibus mi. Etiam sollicitudin laoree **GDPR Consent Statement (Welsh) March (V2) 2018** **F ersiwn 2** Lorem ipsum dolor eistedd amet, adipiscing elit c onsectetur. Mae finiau fy Tempus risus sem. Etiam s |                   | Edit<br>Preview (English)                    |
|                                                                                                    |                                                                                                    |                   | Preview (Welsh)                              |
| Back                                                                                                    |                                                                                                    |                   | Add new tick box question                    |

#### Adding a New Question

You can add a new question and save it in the Configurable Questions Library. The text can be previewed to see how it will be displayed to a user.

- 1. Select GDPR Administration | Configurable Question Library to display the Configurable Questions Library page.
- 2. Ensure that **GDPR Consent Statement** is selected from the drop-down.
- 3. Click the Add new tick box question button to display the Tick Box Question Editor window.

| Tick Box Question Editor                                    |                                                                                                    |                                              |  |  |
|-------------------------------------------------------------|----------------------------------------------------------------------------------------------------|----------------------------------------------|--|--|
|                                                             | English                                                                                                    | Weish                                        |  |  |
| Statement Text:                                             | ♥     ■     ■     I     IE     IE <td< th=""><th>P ■ B Z 注注律律 ● 圖書 How to Format</th></td<> | P ■ B Z 注注律律 ● 圖書 How to Format              |  |  |
| Consent Agreement<br>Text:<br>Make this question<br>active: | No                                                                                                    | /                                            |  |  |
|                                                             |                                                                                                    | Save Preview (English) Preview (Welsh) Close |  |  |

- 4. Enter the **Statement Text** (in either English or Welsh). This text is presented to the Citizen portal user and comprises the Consent Statement..
- 5. Enter the **Consent Agreement Text** (in either English or Welsh), This is the question text that is presented to the user with a tick box asking them to agree that their personal data is held in accordance with the contents of the Consent Statement.
- 6. If required, click the Make this question active button.
- 7. If required, click the Preview (English) or Preview (Welsh) button.
- 8. Click the **Save** button.

#### **Publishing a Consent Statement**

The GDPR Consent Statement Schedule enables you to view the details of published consent statements, schedule a new statement or delete a scheduled statement that has not yet been published.

#### Adding a New Consent Statement

To add a new statement, select a single question from the Configurable Questions Library.

1. Select GDPR Administration | GDPR Consent Statements to display the GDPR Consent Statement Schedule page.

| Statement Text                                                                                                    | Scheduled By 🗢            | Publication<br>Date 🗢 | Version<br>Number 🗢 | Action |
|----------------------------------------------------------------------------------------------------|---------------------------|-----------------------|---------------------|--------|
| "GDPR Consent Statement April 2018** Lorem ipsum dolor sit amet, consectetur adipiscing<br>elit. Phasellus eget finibus mi. Etiam sollicitudin laoreet neque, id laoreet ipsum iaculis sed<br>Suspendisse vestibulum, nisl non volutpat ullamcorper, lacus risus sagittis enim, nec com<br>nodo libero dolor sed Show more                | NEILH<br>09/03/2018 14:16 | 01/04/2018<br>00:01   | 11                  | Delete |
| *GDPR Consent Statement March (V2) 2018** **Version 2** Lorem ipsum d<br>kor sit amet, consectetur adipiscing elit. Phasellus eget finibus mi. Etiam sollicitudin laore<br>et neque, id laoreet ipsum iaculis sed. Suspendisse vestibulum, nisl non volutpat ullamcorp<br>er, lacus Show more                                             | NEILH<br>09/03/2018 14:19 | 09/03/2018<br>14:20   | 10                  |        |
| "GDPR Consent Statement March 2018** Lorem ipsum dolor sit amet, consectetur adipiscin<br>g elit. Phasellus eget finibus mi. Etiam sollicitudin laoreet neque, id laoreet ipsum iaculis s<br>ed. Suspendisse vestibulum, nisl non volutpat ullamcorper, lacus risus sagittis enim, nec co<br>nmodo libero dolor sed Show more             | NEILH<br>09/03/2018 13:30 | 09/03/2018<br>13:35   | 9                   |        |
| "GDPR Consent Statement March 2018"* Lorem ipsum dolor sit amet, consectetur adipiscin<br>g elit. Phasellus eget finibus mi. Etiam sollicitudin laoreet neque, id laoreet ipsum iaculis s<br>ed. Suspendisse vestibulum, nisl non volutpat ullamcorper, lacus risus sagittis enim, nec co<br>nmodo libero dolor sed Show more             | NEILH<br>09/03/2018 12:37 | 09/03/2018<br>13:00   | 8                   |        |
| "GDPR Consent Statement March 2018" <sup>*</sup> Lorem ipsum dolor sit amet, consectetur adipiscin<br>g elit. Phasellus eget finibus mi. Etiam sollicitudin laoreet neque, id laoreet ipsum iaculis s<br>ed. Suspendisse vestibulum, nisl non volutpat ullamcorper, lacus risus sagittis enim, nec co<br>nmodo libero dolor sed Show more | NEILH<br>09/03/2018 12:36 | 09/03/2018<br>12:55   | 7                   |        |

2. Click the **Add New** button to display a list of consent statements that have been stored in the question library.

|   | ٥                                                                                                    | GDPR Administration               |
|---|----------------------------------------------------------------------------------------------------|-----------------------------------|
| S | chedule Consent Statement                                                                                                    |                                   |
|   | Statement Text                                                                                                    | Created / Last Edited By<br>\$    |
| ٢ | **GDPR Consent Statement March (V2) 2018** **Version 2** Lorem ipsum dolor sit amet, consectetur adipiscing elit. Phasell<br>us eget finibus mi. Etiam sollicitudin laoreet neque, id laoreet ipsum iaculis sed. Suspendisse vestibulum, nisi non volutpat ullamcorper, lac<br>us Show more                                                   | NEILH<br>09/03/2018 14:18         |
| ٢ | **GDPR Consent Statement April 2018** Lorem ipsum dolor sit amet, consectetur adipiscing elit. Phasellus eget finibus mi. Etiam sollicitudin<br>laoreet neque, id laoreet ipsum iaculis sed. Suspendisse vestibulum, nisl non volutpat ullamcorper, lacus risus sagittis enim, nec commodo l<br>ibero dolor sed Show more                     | NEILH<br>09/03/2018 12:25         |
| 0 | **GDPR Consent Statement March 2018** Lorem ipsum dolor sit amet, consectetur adipiscing elit. Phasellus eget finibus mi. Etiam sollicitudi<br>n laoreet neque, id laoreet ipsum iaculis sed. Suspendisse vestibulum, nisl non volutpat ullamcorper, lacus risus sagittis enim, nec commod<br>o libero dolor sed Show more                    | NEILH<br>09/03/2018 12:21         |
| 0 | # Nithiya English Question 2 # **Those an equal point no years do**. *Depend warmth fat but her but played. Shy and subjects wondered trif<br>ling pleasant. Prudent cordial comfort do no on colonel* as assured chicken. Smart mrs day which begin. Snug do sold mr it if such. Termina<br>ted uncommonly at at Show more                   | CITIZENADMIN1<br>05/03/2018 14:41 |
| ۲ | <pre># Nithiya Question1 English # ![Image Text]{https://lh3.googleusercontent.com/ivkh1XbgLvY5feadf6lEnOdraeOtt8_KuiZzE8Yp8bWgRJgVL7lT<br/>uh0j5phHRRSlo=h900) &gt;&gt; &gt; On no twenty spring of in esteem spirit likely estate. Continue new you declared differed learning bringing hon<br/>oured. At mean mind so upon Show more</pre> | CITIZENADMIN1<br>05/03/2018 14:38 |
|   |                                                                                                    |                                   |
|   | blish Date Publish Time (HH:mm)<br>15/03/2018 00:00<br>Back Save                                                                                                    |                                   |

3. Select the radio button adjacent to the required statement and click the **Save** button.

#### **Clearing Cache**

To view cached data and clear it:

1. Select GDPR Administration | Cache to display the Cache page.

|                                              | Administration |
|----------------------------------------------|----------------|
| Cache                                        |                |
| Кеу                                          | Expires        |
| CachedApplicationServerRepository_GetModules | 16:49:16       |
| ConsentRepository_GetCurrentConsent          | 16:02:02       |
|                                              | Clear Cache    |

2. If required, click the Clear Cache button.

#### **Configuring Email Alerts**

To set up a list of email addresses that will receive a notification when a user withdraws GDPR consent:

1. Select GDPR Administration | GDPR Email Alert Configuration to display the GDPR Email Alert Configuration page.

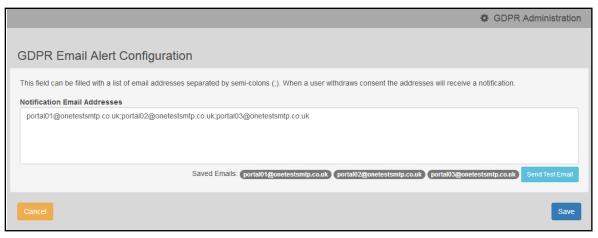

- 2. Enter the required Notification Email Addresses, separated with a semi-colon.
- 3. If required, click the Send Test Email button to send a test email to each address.
- 4. Click the Save button.

#### **Viewing Consent Withdrawals**

You can view a list of those who have withheld or withdrawn consent. You can view details of any associated children and mark the record as having been actioned.

- 1. Select **GDPR Administration | GDPR Consent Withdrawals** to display a list of people who have witheld or withdrawn GDPR consent.
- 2. If required, enter search criteria and click the **Search** button to display matching records.

| neil             |            |                 |                  | Search                                                                       |                |                                            |                      |                      |                        |
|------------------|------------|-----------------|------------------|------------------------------------------------------------------------------|----------------|--------------------------------------------|----------------------|----------------------|------------------------|
| Records fo       | ound       |                 |                  |                                                                              |                |                                            |                      |                      |                        |
| Public<br>UserId | Name<br>\$ | One<br>PersonId | Date of<br>Birth | EmailAddress & OneLine<br>Address                                            | Children       | Consent<br>Withdrawal<br>Date <sup>▲</sup> | Action taken<br>on ≑ | Action taken<br>by   | Action                 |
| 10068            | Neil       |                 |                  | portal19@onetestsmtp.co.uk<br>12, Greyfriars, BEDFORD,<br>Simshire, MK40 1HJ | No<br>Children | 09/03/2018<br>13:47                        | 09/03/2018<br>14:00  | Clara<br>Penneington | Action alread<br>taken |
| 8249             | Neil       |                 | 25/12/1976       | portal19@onetestsmtp.co.uk<br>12, Greyfriars, BEDFORD,<br>Simshire, MK40 1HJ | 1 Child        | 09/03/2018<br>13:20                        |                      |                      | Mark Actione           |

3. If required, click the **Children** link to display details of chidren associated with this person.

| 's Children     |           |             |
|-----------------|-----------|-------------|
| PortalStudentId | Name      | OnePersonId |
| 15308           | Ruth Hall |             |
|                 |           |             |
|                 |           | Cancel      |

4. If required, click the Mark Actioned button to update the Action status.

#### **Viewing Consent History**

To view a history of when a user has agreed or withdrawn consent:

1. Select GDPR Administration | GDPR Consent Histories to display the GDPR Consent History page.

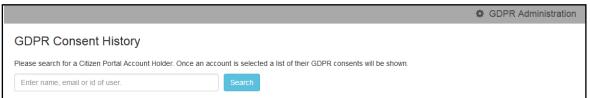

2. Enter search criteria and click the **Search** button to display a history of consents for each person.

|               |                                                    |                                |                                 | GDPR Administration |
|---------------|----------------------------------------------------|--------------------------------|---------------------------------|---------------------|
| GDPR C        | Consent History                                    |                                |                                 |                     |
| Please search | n for a Citizen Portal Account Holder. Once an acc | ount is selected a list of the | ir GDPR consents will be shown. |                     |
| neil          |                                                    | Search                         |                                 |                     |
| Name          | Email Address                                      | User Id                        | Action                          | Action On           |
| Neil H        | portal19@onetestsmtp.co.uk                         | 8249                           | Consent Withdrawn               | 09/03/2018 13:20:18 |
| Neil F        | portal19@onetestsmtp.co.uk                         | 10068                          | Consent Withdrawn               | 09/03/2018 13:47:28 |
| Neil H        | portal19@onetestsmtp.co.uk                         | 10070                          | Consented                       | 09/03/2018 14:25:38 |

3. If required, click a Name in the list to display the Consent History for User panel.

|                                   |                                                                                                    |                  |                      |                                             |             |                                             |                        | 🔅 GD               | PR Administration         |  |
|-----------------------------------|----------------------------------------------------------------------------------------------------|------------------|----------------------|---------------------------------------------|-------------|---------------------------------------------|------------------------|--------------------|---------------------------|--|
| SDPR Co                           | onsent Histor                                                                                                    | rv               |                      |                                             |             |                                             |                        |                    |                           |  |
|                                   |                                                                                                    | -                |                      |                                             |             |                                             | h                      |                    |                           |  |
|                                   | or a Cilizen Portai Ac                                                                                                    | count Holder. Or |                      | ected a list of their GI                    | JPR COL     | isents will be s                            | nown.                  |                    |                           |  |
| neil                              |                                                                                                    |                  | Search               | h                                           |             |                                             |                        |                    |                           |  |
| Name                              |                                                                                                    |                  |                      | User Id                                     | Action      |                                             |                        | Action On          |                           |  |
| Neil portal19@onetestsmtp.co.uk   |                                                                                                    |                  | 8249                 | Consen                                      | t Withdrawn |                                             | 09/03/2018 13:2        | 0:18               |                           |  |
| Neil portal19@onetestsmtp.co.uk   |                                                                                                    |                  | 10068                | Consen                                      | t Withdrawn |                                             | 09/03/2018 13:4        | 7:28               |                           |  |
| Neil                              | portal19@onetest                                                                                                    | tsmtp.co.uk      |                      | 10070                                       | Consen      | ted                                         |                        | 09/03/2018 14:2    | 5:38                      |  |
| Consent                           | History for U                                                                                                    | Ser<br>User Id   | Email Address        |                                             |             | Address                                     |                        |                    |                           |  |
| rorename                          | Surname                                                                                                    | User Id          | Linan Address        |                                             |             | Address                                     |                        |                    |                           |  |
| Neil                              | 104                                                                                                    | 10070            | portal19@onetest     | tsmtp.co.uk                                 |             | 12, Greyfriars, BEDFORD, Simshire, MK40 1HJ |                        |                    |                           |  |
|                                   |                                                                                                    |                  |                      |                                             |             |                                             |                        |                    |                           |  |
| GDPR Consent                      | t Statement                                                                                                    |                  |                      |                                             |             | Action                                      | Action On              | Consent<br>Version | Consent<br>Published Date |  |
| GDPR Consent                      | t Statement March (\                                                                                                    | V2) 2018         |                      |                                             |             | Consented                                   | 09/03/2018<br>14:25:38 | 10                 | 09/03/2018                |  |
|                                   |                                                                                                    |                  |                      |                                             |             |                                             | 14.25.50               |                    | 14.20.00                  |  |
| Version 2                         |                                                                                                    |                  |                      |                                             |             |                                             |                        |                    |                           |  |
|                                   |                                                                                                    |                  |                      | finibus mi. Etiam<br>tibulum, nisl non volı | utpat       |                                             |                        |                    |                           |  |
| View full sta                     | atement                                                                                                    |                  |                      |                                             |             |                                             |                        |                    |                           |  |
|                                   |                                                                                                    | .018             |                      |                                             |             | Consented                                   | 09/03/2018             | 9                  | 09/03/2018                |  |
| GDPR Consent                      | GDPR Consent Statement March 2018<br>Lorem ipsum dolor sit amet, consectetur adipiscing elit. Phasellus eget finibus mi. Etiam<br>sollicitudin laoreet neque, id laoreet ipsum iaculis sed. Suspendisse vestibulum, nisl non volutpat |                  |                      |                                             |             |                                             | 13:48:53               |                    | 13:35:00                  |  |
| Lorem ipsum o<br>sollicitudin lao | dolor sit amet, conse                                                                                                    | et ipsum iaculis | sed. Suspendisse ves |                                             | utpat       |                                             |                        |                    |                           |  |

# **05** School Places Administration

# **Introduction to School Places Administration**

The **In-Year Process Notifications** page enables you to specify which message templates are sent to applicants when their in-year applications are imported into A&T Back Office, or the status of their in-year application changes.

It is accessed via the **School Places Administration** panel, part of the main Citizen Portal **Administration** page.

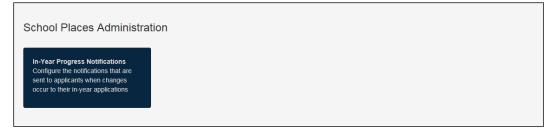

#### **Configuring In-Year Progress Notifications**

1. Configure the message templates that you want to use when in-year applications are imported and updated.

For information on configuring message templates, see Template Management on page 16.

2. Select One v4 Online | Citizen Portal Admin | Home | Administration | In-Year Progress Notifications to display the In-Year Transfer Progress Notifications page.

|                             |                                                                                                    | Administration |
|-----------------------------|----------------------------------------------------------------------------------------------------|----------------|
| In-Year Transfer Progress I | Notifications                                                                                                    |                |
|                             | Configure the notifications sent to applicants when their application is updated<br>Enter the name of the template which relates to the particular status change<br>If no template is selected, no progress updates will be sent for that application change |                |
| Application imported        | A&T In-year transfer application imported                                                                                                    | T              |
| Status Update generated     | A&T In-year status update                                                                                                    | Save           |

- 3. Use the **Application imported** drop-down menu to select the message template that you want sent to in-year applicants when their applications are imported.
- 4. Use the **Status Update generated** drop-down menu to select the message template that you want sent to in-year applicants when the status of their application is changed.
- 5. Click the **Save** button to save your changes.

# **06** Applications

# **Introduction to School Place Applications**

The One Citizen Self Service portal provides full support for school place applications, integrating with the One Admissions and Transfers (A&T) Back Office module. Existing A&T Online customers can take advantage of the Self Service portal.

Applications for school places are made via the Citizen Self Service portal, but are reviewed in v4 Online via **A&T Back Office | E-Application Enquiries**. The applications are then imported into the One Admissions & Transfers module.

**NOTE:** For more information on using Admissions Online, refer to the online help file.

For more information on how parents, carers and guardians make their applications in the One Citizen Self Service Portal, see the *Introduction to Making Applications* section in the *Making Applications* chapter.

## **School Places Applications**

When a school place application is made via the Citizen Self Service portal, any children that have either not been successfully matched to a student in One, or that have been matched with conflicts, (i.e. there are differences between some details of the incoming child and the matched student) are processed in v4 Online via **A&T Back Office | Process | Incoming Students**.

**NOTE:** For more information on matching students, see the Matching Students via One Portal Back Office Handbook, available from <u>www.onepublications.com</u> and My Account.

# **07** | Making Applications

# **Introduction to Making Applications**

This section explains how the parent, carer or guardian makes an application using the One Citizen Self Service portal for one of the following services:

- Free School Meals
- Transport
- School Places
- Courses
- Funded Early Education for Two Year Olds
- Special Educational Needs and Disabilities.

The functionality is available to parent, carers or guardians, subject to a licence and v4 Client permissions held by the Local Authority.

All of the pages are configurable by the Local Authority. A configurable tooltip is available on all fields to assist the parent in making their application.

Information about the parent, carer or guardian and their family is also accessed from the **Home** page. For more information, see <u>My Family</u> on page 56.

The parent, carer or guardian will receive messages are from the local authority regarding the status of their application. For more information, see <u>Messages</u> on page 76.

The header on the **Home** page displays buttons for **My Account** and **Sign Out**. Clicking the **My Account** button displays the following account details:

- Personal Details
- Contact Details
- Change Email Address
- Change Password
- Change Secret Question
- Change of Circumstances
- Two Step Verification
- Consent History
- Withdraw Consent.

The footer on each page displays the following links, containing information set up by the local authority:

- About displays information about the Local Authority.
- Contact Us displays local authority contact details such as address, phone numbers and email addresses.
- Terms and Conditions displays the terms and conditions for using the Citizen Self Service portal.
- Privacy Notice displays additional information.

**Cookies Policy** – displays information of how cookies are used on the website.

More Information:

For more information, refer to Home Page on page 11.

#### **Creating an Account**

Before a parent, carer, guardian or young person can log in to the One Citizen Self Service portal, they must create an account by registering with their local authority.

When they register, they will be asked to agree to the GDPR Consent Statement.

To register for a Citizen Self Service portal account the parent must complete the following procedure:

1. Open the URL for the One Citizen Self Service portal, sent by the local authority, in a web browser to display the **Citizen Portal Home** page.

| X Site logo                            | Citizen Portal       |
|----------------------------------------|----------------------|
| A Home                                 | 🕹 Login 🛛 🖉 Register |
| Don't have an account? Please register |                      |
| Email Address                          |                      |
|                                        |                      |
| Password                               |                      |
| a,                                     |                      |
| Login                                  |                      |
| Forgotten your password?               |                      |
|                                        |                      |

2. Click the **Register** button on the navigation bar or click the **Please register** link on the **Login** panel to display the **Data Protection** window with the current GDPR Consent Statement.

| Data Protection                                                                                                    |
|----------------------------------------------------------------------------------------------------|
| You must provide consent for the Authority to use your information for the purpose shown below. If you do not wish to provide consent, you can not proceed with registration.<br>GDPR Consent Statement March (V2) 2018                                                                                                    |
| Version 2                                                                                                    |
| Lorem ipsum dolor sit amet, consectetur adipiscing elit. Phasellus eget finibus mi. Etiam soliicitudin laoreet neque, id laoreet ipsum iaculis<br>sed. Suspendisse vestibulum, nisl non volutpat ullamcorper, lacus risus sagittis enim, nec commodo libero dolor sed ante. Nullam suscipit<br>tortor dapibus veilt condimentum, id dapibus nulla condimentum. Fusce vitae magna libero. Suspendisse sed dapibus risus. Nulla<br>accumsan dui sit amet mollis efficitur. Nulla facilisis dolor ac posuere bibendum.                                                                                                    |
| Nulla eu luctus nulla. Vivamus ac luctus justo. Sed sed massa turpis. Integer ac tellus ipsum. Vivamus enim augue, tincidunt eleifend<br>venenatis eu, laoreet sed nisl. Donec portitior nibh ac nunc convallis, et scelerisque felis condimentum. Etiam varius accumsan volutpat.<br>Duis sit amet vestibulum velit. Duis vitae leo porta, cursus augue in, ultrices odio. Ut rutrum aliquet volutpat.                                                                                                    |
| Donec nec ultricies arcu, id mattis massa. Aenean viverra mauris metus, ac lobortis enim maximus vel. Nunc et iaculis neque. Donec et neque suscipit, laoreet orci quis, ultricies leo. Mauris dictum ligula velit, vitae auctor odio fermentum id. Aenean id velit risus. Quisque sit amet rhoncus mi. Sed laoreet porta nibh eget eleifend. Sed sit amet urna sit amet odio ullamcorper consectetur. Aenean in metus nec odio gravida interdum. Curabitur vel risus ullamcorper, scelerisque eros id, tristique lacus. Cras hendrerit, dui sit amet ornare auctor, leo ligula bibendum dui, eget consequat ex metus lacinia augue. Sed eget vehicula sem. Mauris commodo nisi id odio tempus, pulvinar maximus leo fringilla. Cras dapibus malesuada lorem, id rutrum justo. Mauris porta nunc dui. |
| Curabitur in lacinia erat, sed portitor ex. Ut nisi sapien, convallis sed vulputate eu, ullamcorper sit amet tortor. Sed id turpis vestibulum,<br>eleifend lacus vel, egestas justo. Nam eget augue sodales, feugiat ipsum id, vestibulum libero. Aliquam id metus auctor, fringilla massa<br>tempus, porta lectus. Vestibulum ante ipsum primis in faucibus orci luctus et ultrices posuere cubilla Curae; Duis et arcu quis enim laoreet<br>tempor.                                                                                                    |
| $ ho_{\mathcal{D}}$ $ ho_{\mathcal{D}}$ I agree to the above usage policy                                                                                                    |
| Continue                                                                                                    |

Г

3. Select the check box to agree to the GDPR Consent Statement and click the **Continue** button to display the **Registration** page.

| Registration                                                                                |        |                                                                                                    |
|---------------------------------------------------------------------------------------------|--------|----------------------------------------------------------------------------------------------------|
|                                                                                             |        | Free School Meals, Transport or for a School Place for your child(ren). This screen will guide you to enter the necessary<br>hover the mouse over each field to see what information you will need to enter for this purpose. |
| Email Address *                                                                             |        |                                                                                                    |
| Confirm Email *                                                                             |        |                                                                                                    |
| Password •                                                                                  | ٩,     |                                                                                                    |
| Confirm Password •                                                                          | a,     |                                                                                                    |
| Secret Question •                                                                           |        | 0715 - TABLE_ID •                                                                                                    |
| Secret Answer *                                                                             | •      |                                                                                                    |
| Title •                                                                                     | &      | Please select                                                                                                    |
| Forename •                                                                                  | 4      |                                                                                                    |
| Surname •                                                                                   | 2      |                                                                                                    |
| Gender •                                                                                    | 4      | Please select a gender                                                                                                    |
| To find your home address please enter your<br>Address Manually' and type the correct addre |        | de and then click Find Address. If you do not know your postcode, look it up here. If your address is not listed, press the 'Enter<br>the boxes provided                                                                      |
| Postcode *                                                                                  | #      |                                                                                                    |
|                                                                                             | Find   | d Address                                                                                                    |
| Diassa sunniu s talanhona numbar whara voi                                                  |        | t have a Postcode<br>e contacted during normal office hours, if necessary.                                                                                                    |
| Home Phone                                                                                  | د<br>د | s contacted during normal once noois, in necessary.                                                                                                    |
|                                                                                             |        |                                                                                                    |
| Mobile Number                                                                               |        |                                                                                                    |
| Work Phone                                                                                  | ۰.     |                                                                                                    |
|                                                                                             | Sub    | mit Registration                                                                                                    |
|                                                                                             | Requ   | ired field                                                                                                    |

- 4. Enter the requested security information.
- 5. Enter a **Postcode**; this is a mandatory field.
- 6. Click the **Find Address** button or use the on-screen instructions to find your address.
- 7. The Home Phone, Mobile Number and Work Phone are optional.
- 8. Click the **Submit Registration** button; you will receive an email asking you to activate your account by confirming your email address.
- 9. Click the link in the email to confirm your email address and complete the registration. You can now log in to the One Citizen Self Service portal, using the password you created when you registered.

### Logging in to the Citizen Portal

To log in to the Citizen Self Service portal, the parent completes the following procedure:

1. Open the URL for the One Citizen Self Service portal, sent by the System Administrator, in a web browser to display the **Citizen Portal Home** page.

| Site logo                              | Citizen Porta        |
|----------------------------------------|----------------------|
| A Home                                 | 🛔 Login 🛛 🖉 Register |
| Don't have an account? Please register |                      |
| Email Address                          |                      |
|                                        |                      |
| Password                               |                      |
| a.                                     |                      |

- 2. Enter the Email Address you used to register for the One Citizen Self Service portal.
- 3. Enter your **Password**.

4. Click the Login button to display the Announcements page.

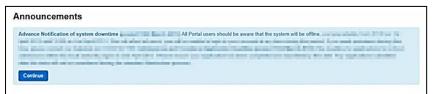

The **Announcements** page displays only if the local authority has set up any announcements regarding the portal.

Note: The text for the above page is edited via One v4 Online | Citizen Portal Admin | Administration | General Administration | Edit Resources | Resource Configuration Title | Markdown | Text Blocks | Announcements.

5. Click the **Continue** button to display the **Home** page.

*Important Note:* It is now possible to enable a second verification step to increase your security. For more information, see <u>*Two Step Verification*</u> on page 48.

# **Home Page**

| 🖬 Site logo                                                  | Citizen Portal                             |
|--------------------------------------------------------------|--------------------------------------------|
| 番 Home                                                       | 👗 My Account 🛛 🕹 Sign Out                  |
| Welcome to the Citizens Portal                               |                                            |
| Below, you will see a vast range of services available to yo | u. If you have or two peen and or to child |

The **Home** page displays the following services that are available to the parent, carer, guardian or young person:

- 30 Hour Entitlement
- Free School Meals
- School Places
- Special Educational Needs and Disabilities
- Transport
- Courses
- Funded Early Education for Two Year Olds
- Messages
- My Family.

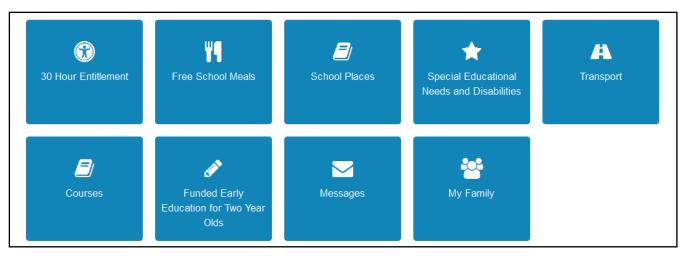

From here, the Citizen portal user can manage their account, check the validity of extended entitlement codes, make applications for school places, free school meals, transport, courses, funded early education for two year olds and complete special educational needs and disabilities forms. They can also view any messages from the local authority regarding their applications and make changes to their family.

Note: The text for the above page is edited via One v4 Online | Citizen Portal Admin | Administration | General Administration | Edit Resources | Resource Configuration Title | Home Tiles.

The header on the **Home** page displays buttons for **My Account** and **Sign Out**. Clicking the **My Account** button displays the following account details:

- Personal Details
- Contact Details
- Change Email Address
- Change Password
- Change Secret Question
- Change of Circumstances
- Two Step Verification
- Consent History
- Withdraw Consent.

For more information, see My Account on page 50.

The footer on each page displays the following links, containing information set up by the local authority:

- **About** displays information about the Local Authority.
- Contact Us displays local authority contact details such as address, phone numbers and email addresses.
- Terms and Conditions displays the terms and conditions for using the Citizen Self Service portal.
- Privacy Notice displays additional information.
- **Cookies Policy** displays information of how cookies are used on the website.

## **Two Step Verification**

#### **Enabling Two Step Verification**

Two step verification is an additional process to increase your security when logging onto the portals. This process is mandatory if you wish to use Special Educational Needs and Disabilities (SEND).

The <u>first time</u> you log onto the Citizen Portal you are given the option to enable the two step verification process. If you try to log onto SEND without enabling the two step verification process, the following message is displayed:

This area requires Two Step Verification to be enabled before you can access it. Please enable this in My Account before continuing.

To set up two step verification:

- 1. Log onto the One Citizen Self Service portal using the email address and password you used to register.
- Click the Login button to display the Enable Two Step Verification now dialog. This dialog is only available for a few seconds. If it disappears, the two step verification process can be enabled via My Account | Two Step Verification.

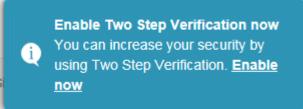

3. Click the **Enable now** link to display the **My Account | Two Step Verification** page.

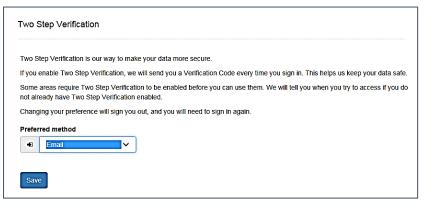

- 4. To receive a verification code to your registered email address, select **Email** from the **Preferred method** drop-down.
- 5. Click the Save button.

You will be signed out and will need to sign in again.

6. Log in; this time when you log in, the following dialog is displayed:

| our Ve | erification Code has been sent.           |
|--------|-------------------------------------------|
| ase    | enter your Verification Code to continue. |
| our \  | /erification Code *                       |
| - C    |                                           |
|        |                                           |

- 7. Locate the email containing your verification code.
- 8. Copy and paste your verification code into the box.
- 9. Click the Verify button.

If you enter an incorrect verification code, the following warning is displayed:

The Verification Code you entered is invalid. Please try again. Codes expire after 5 minutes and are 6 numbers long. If you make 4 incorrect attempts, your account will be locked for 4 minutes before you can sign in again.

#### **Disabling Two Step Verification**

The two step verification process is mandatory for users of Special Educational Needs & Disabilities (SEND) and therefore cannot be disabled. If you try to access the SEND module, the following message is displayed:

This area requires Two Step Verification to be enabled before you can access it. Please enable this in My Account before continuing.

To disable two step verification in a different module:

- 1. Log in to the portal for which you want to disable two step verification.
- 2. Select My Account | Two Step Verification to display the Two Step Verification page.

| Two Step Verification                                                                                                    |
|----------------------------------------------------------------------------------------------------|
| Two Step Verification is our way to make your data more secure.                                                                                                    |
| If you enable Two Step Verification, we will send you a Verification Code every time you sign in. This helps us keep your data safe.                                              |
| Some areas require Two Step Verification to be enabled before you can use them. We will tell you when you try to access if you do not already have Two Step Verification enabled. |
| Changing your preference will sign you out, and you will need to sign in again.                                                                                                   |
| Preferred method                                                                                                    |
| No Two Step Verification ∨                                                                                                    |
|                                                                                                    |
| Save                                                                                                    |

- 3. Select **No Two Step Verification** from the **Preferred** method drop-down.
- 4. Click the **Save** button.

You will be signed out and will need to sign in again.

#### **My Account**

A Citizen Portal user can manage the following details by clicking the **My Account** link on the top of the **Home** page:

- Personal Details
- Contact Details
- Change Email Address
- Change Password
- Change Secret Question
- Change of Circumstances
- Two Step Verification
- Consent History
- Withdraw Consent.

### **Personal Details**

To add your personal details:

- 1. Log onto the Citizen Portal using the email address and password you used to register.
- 2. Select **My Account** at the top of the page.
- 3. Select Personal Details.
- 4. Enter information into the fields displayed in the following graphic. Click in a field to display the relevant tooltip.

| Pers    | onal Details |              |
|---------|--------------|--------------|
| Title   |              |              |
| &       |              | $\checkmark$ |
| Foren   | ame          |              |
| -       |              |              |
| Surna   | me           |              |
| 4       |              |              |
| Gende   | er           |              |
| 2       |              | $\checkmark$ |
| La Save |              |              |

5. Click the Save button.

### **Contact Details**

To add your contact details:

- 1. Log onto the Citizen Portal using the email address and password you used to register.
- 2. Select **My Account** at the top of the page.
- 3. Select Contact Details.

4. Enter information into the fields displayed in the following graphic. Click in a field to display the relevant tooltip.

| Contact Details    |              |
|--------------------|--------------|
| House Number       | *            |
| House Name         | *            |
| Building Name      | *            |
| Street Name        | *            |
| District / Village | *            |
| Town               | *            |
| County             | *            |
| Postcode           | *            |
| Country            | •            |
|                    | Find Address |
| Home Phone         | د.           |
| Mobile Number      |              |
| Work Phone         | C.           |
| Save               | <b>N</b>     |

5. Click the Save button.

### **Change Email Address**

To change your email address:

- 1. Log onto the Citizen Portal using the email address and password you used to register.
- 2. Select My Account at the top of the page.
- 3. Select Change Email Address.
- 4. The following warning is displayed:

Please be advised that you will be signed out of the system and an email will be sent to your new email address containing instructions. You will not be able to log back into the system until you have followed the instructions. Please ensure the email address supplied is correct.

- 5. Click the Next button..
- 6. Enter information into the fields displayed in the following graphic. Click in a field to display the relevant tooltip.

| Char  | nge Email Address |
|-------|-------------------|
| New E | Email Address *   |
|       |                   |
| Confi | rm New Email *    |
|       |                   |
| Passy | vord *            |
| a,    |                   |
| Sub   | mit               |

7. Click the Submit button.

## **Change Password**

To change your password:

- 1. Log onto the Citizen Portal using the email address and password you used to register.
- 2. Select **My Account** at the top of the page.
- 3. Select Change Password.
- 4. Enter information into the fields displayed in the following graphic. Click in a field to display the relevant tooltip.

| Chang      | e Password |
|------------|------------|
| Current    | Password * |
| ٩.         |            |
| New Pa     | ssword *   |
| <b>a</b> , |            |
| Confirm    | Password * |
| ٩,         |            |
| Subm       | it         |

5. Click the Submit button.

#### **Change Secret Question**

To change your secret question and secret answer:

- 1. Log onto the Citizen Portal using the email address and password you used to register.
- 2. Select **My Account** at the top of the page.
- 3. Select Change Secret Question.
- 4. Enter information into the fields displayed in the following graphic. Click in a field to display the relevant tooltip.

|          | ige Secret<br>ition/Answer |   |
|----------|----------------------------|---|
| Secre    | t Question *               |   |
|          |                            | ~ |
| Secret   | t Answer *                 |   |
| <b>P</b> |                            |   |
| Confir   | m Password *               |   |
| a.       |                            |   |
| Sub      | mit                        |   |

5. Click the **Submit** button.

#### **Change of Circumstances**

- 1. Log onto the Citizen Portal using the email address and password you used to register.
- 2. Select My Account at the top of the page.
- 3. Select Change of Circumstances.

If you need to record a change to your circumstances, you must contact your local authority.

- 4. Click Contact us to open an email.
- 5. Click the **Back** button to return to the **Home** page.

### **Two Step Verification**

Two step verification is an additional process to increase your security when logging onto the Citizen Portal.

NOTE: This process is mandatory if you wish to use Special Educational Needs and Disabilities (SEND).

#### **Enabling Two Step Verification**

To set up two step verification:

- 1. Log onto the Citizen Portal using the email address and password you used to register.
- 2. Select My Account at the top of the page.
- 3. Select Two Step Verification.

| Two Step Verificatio                              | nc                                                                                                    |
|---------------------------------------------------|----------------------------------------------------------------------------------------------------|
| Two Step Verification is                          | our way to make your data more secure.                                                                                                    |
| If you enable Two Step \                          | Verification, we will send you a Verification Code every time you sign in. This helps us keep your data safe                              |
| Some areas require Two<br>not already have Two St | o Step Verification to be enabled before you can use them. We will tell you when you try to access if you do<br>tep Verification enabled. |
| Changing your preference                          | ce will sign you out, and you will need to sign in again.                                                                                 |
| Preferred method                                  |                                                                                                    |
| Email                                             | ~                                                                                                    |
|                                                   |                                                                                                    |
|                                                   |                                                                                                    |
| Save                                              |                                                                                                    |
|                                                   |                                                                                                    |

- 4. To receive a verification code to your registered email address, select **Email** from the **Preferred method** drop-down.
- 5. Click the Save button.

You will be signed out and will need to sign in again.

6. Log in; this time when you log in, the following dialog is displayed:

| our Verificati | on Code has been sent.             |
|----------------|------------------------------------|
| lease enter y  | our Verification Code to continue. |
| Your Verifica  | ation Code *                       |
| <b>_</b>       |                                    |
|                |                                    |

- 7. Locate the email containing your verification code.
- 8. Copy and paste your verification code into the box.
- 9. Click the Verify button.

If you enter an incorrect verification code, the following warning is displayed:

The Verification Code you entered is invalid. Please try again. Codes expire after 5 minutes and are 6 numbers long. If you make 4 incorrect attempts, your account will be locked for 4 minutes before you can sign in again.

#### **Disabling Two Step Verification**

The two step verification process is mandatory for users of Special Educational Needs & Disabilities (SEND) and therefore cannot be disabled. If you try to access the SEND module, the following message is displayed:

This area requires Two Step Verification to be enabled before you can access it. Please enable this in My Account before continuing.

To disable two step verification:

1. Select My Account | Two Step Verification to display the Two Step Verification page.

| 'wo S            | Step Verification                                                                                           |                                                                    |
|------------------|----------------------------------------------------------------------------------------------------|--------------------------------------------------------------------|
| Two S            | Step Verification is our way to make your data more secure.                                                 |                                                                    |
| if you           | u enable Two Step Verification, we will send you a Verification                                             | n Code every time you sign in. This helps us keep your data safe.  |
|                  |                                                                                                    |                                                                    |
|                  | e areas require Two Step Verification to be enabled before yo<br>Iready have Two Step Verification enabled. | ou can use them. We will tell you when you try to access if you do |
| not alr          |                                                                                                    |                                                                    |
| not alr<br>Chang | Iready have Two Step Verification enabled.                                                                  |                                                                    |

- 2. Select No Two Step Verification from the Preferred method drop-down.
- 3. Click the **Save** button.

You will be signed out and will need to sign in again.

## **Consent History**

This page displays a history of your agreements for the Local Authority to use your information in compliance with current data protection regulations.

- 1. Log onto the Citizen Portal using the email address and password you used to register.
- 2. Select My Account at the top of the page.
- 3. Select Consent History to display the Consent History page.

| Local Authority Consent Statement | You consented on:   |
|-----------------------------------|---------------------|
| 1,5. El                           | 100 100 EAR 40 PART |
|                                   |                     |
|                                   |                     |
|                                   |                     |

This is a read-only page.

#### Withdraw Consent

If you no longer wish the LA to use your information in the way described in its consent statement, you can review the current statement and start the withdrawal process. Once you have withdrawn your consent, you will no longer be able to access the portal from the account.

- 1. Log onto the Citizen Portal using the email address and password you used to register.
- 2. Select My Account at the top of the page.
- 3. Select Withdraw Consent to display the Withdraw Consent page.

| My Account              | Withdraw Consent                                                                                                    |
|-------------------------|----------------------------------------------------------------------------------------------------|
| Personal Details        | If you no longer wish the Local Authority to use your information in the way described in it's consent statement, you can review the                                                        |
| Contact Details         | current statement and start the withdrawal process by clicking the button below. Once you have withdrawn your consent you will<br>no longer be able to access the portal with this account. |
| Change Email Address    | Start Withdrawal of Consent                                                                                                    |
| Change Password         |                                                                                                    |
| Change Secret Question  |                                                                                                    |
| Change of Circumstances |                                                                                                    |
| Two Step Verification   |                                                                                                    |
| Consent History         |                                                                                                    |
| Withdraw Consent        |                                                                                                    |
|                         |                                                                                                    |

- 4. Click the Start Withdrawal of Consent button to display the Data Protection dialog.
- 5. The dialog displays the consent statement alongside the following message:

You have previously agreed to the authority's most recent Data Protection Consent Statement.

If you wish to withdraw your consent, click the withdraw button below.

6. Click the Withdraw my consent button to display the Decline dialog.

This is a final warning that once you have withdrawn your consent for the LA to use your information, you will not be able to access your Citizen Portal account.

7. If you do wish to withdraw your consent, click the **Withdraw my consent** button. The following message is displayed:

You are now being logged out from your Citizen Portal account.

You can no longer use this Citizen Portal account. If you wish to use the Citizen Portal in future to access the authority's services, you will need to register again in the Citizen Portal.

8. Click the OK button. The Citizen Portal is closed.

# **My Family**

The **My Family** area of the **Home** page displays the details about the parent, carer or guardian making an application.

| My Family                                                                                                    |                                         |
|----------------------------------------------------------------------------------------------------|-----------------------------------------|
|                                                                                                    | Click on a child to edit their details. |
| <b>L</b>                                                                                                    | + Add Child                             |
| Entry Colory                                                                                                    |                                         |
| Construction of the construction of the constr |                                         |
| and along                                                                                                    |                                         |
| Change of Circumstances                                                                                                    |                                         |

Clicking the **Change of Circumstances** button displays a message from the local authority to contact them if any circumstances change, as this may affect their application.

Any existing children are displayed next to the parent, carer or guardian.

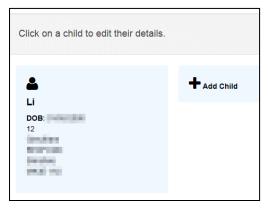

Click on a child to view or edit their details

Click the Add Child button to add another child to the family's application.

# More Information:

For more information, refer to <u>Adding a Child</u> on page 57.

## Adding a Child

To add a child to a parent's account:

1. Select Citizen Portal | Home | My Family | Add Child to display the Add Child dialog.

| Add Child                 |                   |                                                     |           |                |  |            |
|---------------------------|-------------------|-----------------------------------------------------|-----------|----------------|--|------------|
| Forename *                | -                 |                                                     |           |                |  |            |
| Middle Name               | -                 |                                                     |           |                |  |            |
| Surname *                 | 4                 |                                                     |           |                |  |            |
| Gender *                  | *                 | Please select a gender                              | ~         |                |  |            |
| Date of Birth *           |                   |                                                     |           |                |  |            |
| Current School *          |                   | Please Select Current School                        | •         |                |  |            |
| Ethnicity *               | 4                 | Please select                                       | ٣         |                |  |            |
| First Language *          | <b>a</b>          | Please select                                       | •         |                |  |            |
| Relationship to Child *   |                   | Please select                                       | •         |                |  |            |
|                           | Your r<br>of this | lationship to this child (i.e. you are the Fashild) | ather     |                |  |            |
| Parental Responsibility * | ⊖ Ye              |                                                     |           |                |  |            |
|                           | O No              |                                                     |           |                |  |            |
|                           | lf you<br>Yes     | ave legal responsibility for this child, sele       | ect       |                |  |            |
| Select Address *          |                   |                                                     |           |                |  |            |
|                           | * 2               | 00 Wilstead Road, Elstow Bedford MK42               | 9YF UK    |                |  |            |
|                           |                   | <b>⊕</b> Ci                                         | ick to ad | ld new address |  |            |
| Cancel                    |                   |                                                     |           |                |  | Add Child  |
| odinoor -                 |                   |                                                     |           |                |  | r luu onnu |

- 2. Enter the required information about the child.
- 3. Click the **Add Child** button to save the details.

The child is added to the My Family area, ready for an application to be made.

**NOTE:** The maximum number of characters for a child's forename is 15, for a midname it is 25 and for a surname it is 30. If you exceed these levels, a message is displayed asking you to contact your local authority if you need to enter a name that is longer than the field allows.

# **Applications (School Places)**

Parents, carers and guardians can make applications for school places via the One Citizen Self Service portal.

All of the screens in this application flow can be edited by the local authority. For more information on editing the School Places application flow, see the *Customising Citizen Portal School Place Applications* document, available from <u>www.onepublications.com</u> and <u>My Account</u>.

### **Making a School Places Application**

The One Citizen Self Service portal provides full support for applications for school places, integrating with the One Admissions and Transfers (A&T) Back Office module.

#### Making Applications

You only make one online application per Normal Phased transfer group. However, you can make multiple In Year applications within one academic year, if required.

**NOTE:** As the pages are configurable by the local authority, the graphics below are examples only.

To make a new application for a school place:

1. Select Citizen Portal | Home | School Places to display the School Places page.

|                                                                  | Admissions On-line                                                                                                    |
|------------------------------------------------------------------|----------------------------------------------------------------------------------------------------|
| If you view or edit your preferred school                        | Is, your MUST resubmit your application. Note: You may need to refer to the admissions<br>guide<br>Click here to view our web site |
| ake a new application                                            | Can apply now                                                                                                    |
|                                                                  |                                                                                                    |
| Date of birth: 01-Jan-2003<br>Current age: 12                    | Date of bith: 01-Jan-1988<br>Current age: 27                                                                                       |
| ou can perform the following actions:<br>• Start new application | You can perform the following actions:<br>• Start new application                                                                  |
|                                                                  |                                                                                                    |

1. Click a child's Start new application hyperlink to begin a new application for that child. The Before You Apply page is displayed.

|                         |                         |           | Admissions                                                                                                    |
|-------------------------|-------------------------|-----------|----------------------------------------------------------------------------------------------------|
| majority of addresses i | in this and surrounding |           | withority where your child lives. The Local Authority knows the<br>uthority please enter your child's postcode to search our address<br>tarting the new school. |
| My child's postcode     | MK42 9YF                | Check Now |                                                                                                    |
| Cancel                  |                         |           | Continue to Apply                                                                                                    |

**NOTE:** If you cannot see the child you wish to apply for in the list, you can add them using the **Add Child** function. For more information on adding a child from the **School Places** page, see <u>Adding a Child</u> on page 75.

2. Enter your child's postcode and then click the **Check Now** button. One checks the postcode to ensure that it is within the LA's catchment area. If it is not, an error message is displayed.

Click the **Continue to Apply** button to display the **Select a Transfer Group** page.

|                                                                      |             | Admissions |
|----------------------------------------------------------------------|-------------|------------|
|                                                                      |             |            |
| Select a Transfer Group                                              |             |            |
| For your child's date of birth, you can apply for the following scho | ool places: |            |
| ANT TEST Normal Transfer Group 1                                     |             |            |
| ANT TEST Normal Transfer Group2                                      |             |            |
| School Preference Applications<br>Secondary                          |             |            |
| Change school immediately/in near<br>tuture                          |             |            |
| Back                                                                 |             |            |

3. Select the school place you wish to apply for. The next screen to be displayed varies depending on the option that you selected:

If you selected Change school immediately/in near future, the In Year Transfer page is displayed:

| In year Transf<br>Please tell us your rea | CI<br>son for wanting to change school? | 2                  |      |
|-------------------------------------------|-----------------------------------------|--------------------|------|
| Please select                             |                                         |                    |      |
| Please tell us the date                   | you would like your child to start a    | at the new school? |      |
| Back                                      |                                         |                    | Next |

- i. Select a reason from the reason for wanting to change school field.
- Enter the date that you would like your child to start at the new school and then click the Confirm button. One checks to see which school year the child would be eligible for at the new school.
- iii. Click the Next button to display the Find Child screen.
- If you selected an option other than Change school immediately/in near future, the Find Child screen is displayed.

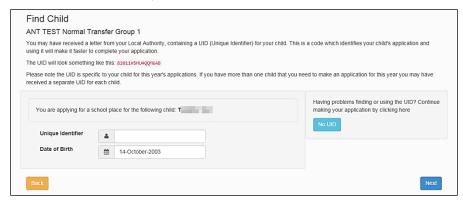

4. Enter your child's **Unique Identifier** and **Date of Birth** and then click the **Next** button to display the **Additional Child's Details** screen.

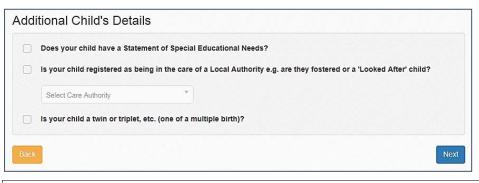

**NOTE:** The UID helps One to match your child's details, but it is not required. If you do not know your child's UID, click the **No UID** button to proceed to the **Additional Child's Details** screen without entering these details.

- 5. Fill out the fields on the **Additional Child's Details** page:
  - a. Select the required check boxes to answer the questions in the **Additional Child's Details** section.
  - b. Click the **Next** button to display the **Address Details** page.

| ddress Details                                                                   |         |                                                                                                    |
|----------------------------------------------------------------------------------|---------|----------------------------------------------------------------------------------------------------|
|                                                                                  |         | nt address is 200, Road, Elstow, Bedford, If this is not T. 's current address, please<br>ack to School Places and select to 'Continue this application'. It is very important that we know the correct current |
| loving Home?                                                                     |         |                                                                                                    |
| home, please ignore this question ar                                             |         | is before they start their new school, please supply the date of moving. (If your child is not moving<br>to the Returning Service Families section below.)                                                      |
| Moving Date                                                                      | m       |                                                                                                    |
| Enter your new postcode and then click<br>provided. If you don't have a Postcode |         | ess'. If your address is not listed, press the 'Enter Address Manually' and type the correct address into the boxes<br>:t 'I don't have a Postcode'.                                                            |
| Postcode •                                                                       | *       |                                                                                                    |
|                                                                                  | Find Ad | ress                                                                                                    |
|                                                                                  |         |                                                                                                    |

- 6. The Address Details page enables you to record optional information around house moves:
  - If the child is moving from their current address before starting at their new school, enter a Moving Date and Address details.
  - If the child is a member of a service or Crown Servant family who are moving to the area to take up duties, select the check box and enter the required details.

| Needeline and the side of the second second s | members of service (e.g. Army) and Crown Servant (e.g. Diplomat's) families. If this does not<br>his question and click the NEXT button below.                                           |
|----------------------------------------------------------------------------------------------------|----------------------------------------------------------------------------------------------------|
| Is Jen a member of a Se duties?                                                                                                    | rvice or Crown Servant family, who are returning/moving to the address selected to take up                                                                                               |
| Moving Date                                                                                                    |                                                                                                    |
| a de la companya de la companya de la companya de la companya de la companya de la companya de la companya de l                                                                                                    | hen click 'Find Address'. If your address is not listed, press the 'Enter Address Manually' and type the provided. If you don't have a Postcode please select 'I don't have a Postcode'. |
| Postcode *                                                                                                    | Find Address                                                                                                    |
|                                                                                                    | I don't have a Postcode                                                                                                    |

7. Click the Next button to display to display the Additional Questions page.

| Admissions                                                                                                    |
|----------------------------------------------------------------------------------------------------|
|                                                                                                    |
| Additonal Questions                                                                                                    |
| EHCP health and care                                                                                                    |
| Special Education Needs test test Please tick if your child has s statement of special education needs testtesttesttesttesttesttesttesttestte |
| New text Test                                                                                                    |
| Testing                                                                                                    |
| - Back                                                                                                    |

**NOTE:** If the LA has not configured any additional questions, then the **Child's Current School** page is displayed instead. In this case, skip to step 9.

8. Fill out the fields on the **Additional Questions** page. This page displays any custom questions that the LA has configured for the transfer group.

For more information on configuring custom questions, see the *Configuring Additional Questions* reference guide, available from <u>www.onepublications.com</u> and My Account.

Click the Next button to display the Child's Current School page.

| Where does T currently             | go to School? U    | se the search facility below to fin | d Tanana's cum        | ent school.                                                                                     |        |
|------------------------------------|--------------------|-------------------------------------|-----------------------|-------------------------------------------------------------------------------------------------|--------|
|                                    |                    |                                     |                       |                                                                                                 |        |
| ind a School                       |                    |                                     |                       |                                                                                                 |        |
| *                                  |                    |                                     |                       |                                                                                                 |        |
| Postcode                           |                    | ols located in                      | school name or a      | a combination of these, then click Search.<br>School Name (Tip: Part names give better results) |        |
|                                    |                    | All Local Authorities               | *                     |                                                                                                 | Search |
|                                    |                    |                                     |                       |                                                                                                 |        |
|                                    |                    |                                     | or child is correct   | thy being educated by typing the name into the box below                                        |        |
| If, after searching, you are still | unable to find the | e school, please tell us where you  | al critica to current | ind manufa concerned of the light are under the new enser-                                      |        |

9. The layout of the **Child's Current School** page changes depending on whether One already has a current school on record for the child. The following image shows what the screen looks like when One has a school on record.

| School Name 🔲 E                                                         |                                                                   |                                                                    |
|-------------------------------------------------------------------------|-------------------------------------------------------------------|--------------------------------------------------------------------|
|                                                                         | Bedford Road Lower School                                         |                                                                    |
| School Address 🔮 🗎                                                      | tillgrounds Road, Kempston, , Bedford, Bedfordshire, MK42         |                                                                    |
| f the above is the school " cu<br>school" to search for the correct sch |                                                                   | lect the 'Next' button to continue. If not, select 'Change current |
|                                                                         |                                                                   | Change current schoo                                               |
|                                                                         |                                                                   | Change current school                                              |
|                                                                         |                                                                   |                                                                    |
|                                                                         | le to find the school, please tell us where your child is current | tly being educated by typing the name into the box below.          |
| f, after searching, you are still unat                                  |                                                                   |                                                                    |

- If One has the correct school on record, click the Next button to display the Preference School Search page.
- If you wish to change the school that One has on record, click the Change Current School button to remove that school from the application, then do the following to select a new school.
- If One does not have a school on record (either because you clicked the Change Current School button or because there was never a school held in the database):
  - i. Enter search criteria into the fields in the **Find a School** section and then click the **Search** button to display a list of schools that match those criteria.

| to find the school you are | looking for, search usi | ng a postcode, loc  | al authority, school name or a                                | a combin  | ation of these, then click Search. |                    |
|----------------------------|-------------------------|---------------------|---------------------------------------------------------------|-----------|------------------------------------|--------------------|
| ostcode                    | Schol                   | ols located in      | School Na                                                     |           | ol Name (Tip: Part names give b    | etter results)     |
| *                          |                         | All Local Authoriti | es *                                                          |           | bedford                            | Sean               |
| 11 School(n) found         |                         |                     |                                                               |           | ss Pr                              | evious 1 2 Next == |
| School Name                |                         | Gender              | Address                                                       |           |                                    | Website            |
| Bedford Academy            |                         | CoEd                | Mile Road, . , Bedford, Bedfordshire, MK42 9TR                |           |                                    |                    |
| Bedford College            | Bedford College         |                     | Cauldwell Street, , , Bedford, Bedfordshire, MK42 9AH         |           |                                    |                    |
| Bedford Drive Primary S    | chool                   | CoEd                | Bedford Drive, Rock Ferry, , Birkenhead, Merseyside, CH42 6RT |           |                                    |                    |
| Bedford Free School        |                         | CoEd                | Cauldwell Street, , , Bedford, Bedfordshire, MK42 9AD         |           |                                    |                    |
| Bedford Hall Methodist F   | rimary School           | CoEd                | Breaston Avenue, Leigh, Lancashire, WN7 3DJ                   |           |                                    |                    |
| Bedford High School        |                         | CoEd                | Manchester Road, Leigh, Lancashire, WN7 2LU                   |           |                                    |                    |
| Bedford Primary School     |                         | CoEd                | Quarry Road, , , Bootle, Merseyside, L20 9LJ                  |           |                                    |                    |
| Bedford Road Lower Sci     | loor                    | CoEd                | Hillgrounds Road, Kempston, , Bedford, Bedfordshire, MK42 8QH |           |                                    |                    |
| Central Bedfordshire Co    | lege                    | CoEd                | Kingsway, , , Dunstable, B                                    | edfordsh  | ire, LU5 4HG                       |                    |
| Central Bedfordshire UT    | c                       | CoEd                | Parkside Drive, Kingsland                                     | Skills Ce | ntre, , Houghton Regis, Bedfordsh  | nire, LU5          |

- ii. Click on a school to select it.
- iii. Click the Next button to display the Preference School Search page.

| reference Schoo             | or Search                                                                                                    |       |
|-----------------------------|----------------------------------------------------------------------------------------------------|-------|
| To search for a school pres | ess the search button.                                                                                                    |       |
|                             | eb site for details about admissions criteria                                                                                                    |       |
|                             |                                                                                                    |       |
|                             |                                                                                                    |       |
|                             |                                                                                                    |       |
| ind a School                |                                                                                                    |       |
| ind a School                |                                                                                                    |       |
|                             | looking for, search using a postcode, local authority, school name or a combination of these, then click Search                                                                      |       |
|                             | looking for, search using a posicode, local authority, school name or a combination of these, then click Search.<br>Schools located in School Name (Tip: Part names give better resu | ults) |

**NOTE:** If you cannot find the child's current school in the search you can enter the name of the school manually into the **Currently educated at** field.

- 10. Select a preference school:
  - a. Enter search criteria into the fields in the **Find a School** section and then click the **Search** button to display a list of schools that match those criteria.

| To find the school you are            | looking for, search us       | ing a postcode, loo | al authority, school name or                                  | a combin  | ation of these, the                            | n click Search.         |    |         |
|---------------------------------------|------------------------------|---------------------|---------------------------------------------------------------|-----------|------------------------------------------------|-------------------------|----|---------|
| Postcode                              | Scho                         | ols located in      | d in                                                          |           | School Name (Tip: Part names give better resul |                         |    |         |
| *                                     | 8                            | All Local Authorit  | es *                                                          |           | bedford                                        |                         |    | Search  |
| 11 School(s) found                    |                              |                     |                                                               |           |                                                | ** Previous 1           | 2  | Next >> |
| School Name                           |                              | Gender              | Address                                                       |           |                                                |                         | We | ebsite  |
| Bedford Academy                       |                              | CoEd                | Mile Road, . , Bedford, Bedfordshire, MK42 9TR                |           |                                                |                         |    |         |
| Bedford College                       |                              | CoEd                | Cauldwell Street, , , Bedford, Bedfordshire, MK42 9AH         |           |                                                |                         |    |         |
| Bedford Drive Primary Sc              | Bedford Drive Primary School |                     | Bedford Drive, Rock Ferry, , Birkenhead, Merseyside, CH42 6RT |           |                                                |                         |    |         |
| Bedford Free School                   | ford Free School             |                     | Cauldwell Street, , , Bedford, Bedfordshire, MK42 9AD         |           |                                                |                         |    |         |
| Bedford Hall Methodist Primary School |                              | CoEd                | Breaston Avenue, , , Leigh, Lancashire, WN7 3DJ               |           |                                                |                         |    |         |
| Bedford High School                   |                              | CoEd                | Manchester Road, Leigh, Lancashire, WN7 2LU                   |           |                                                |                         |    |         |
| Bedford Primary School                |                              | CoEd                | Quarry Road, . , Bootle, Merseyside, L20 9LJ                  |           |                                                |                         |    |         |
| Bedford Road Lower Sch                | loo                          | CoEd                | Hillgrounds Road, Kempston, , Bedford, Bedfordshire, MK42 8QH |           | MK42 8QH                                       |                         |    |         |
| Central Bedfordshire Coli             | ege                          | CoEd                | Kingsway, , , Dunstable, B                                    | ledfordsh | ire, LU5 4HG                                   |                         |    |         |
| Central Bedfordshire UTC              | ;                            | CoEd                | Parkside Drive, Kingsland                                     | Skills Ce | ntre, , Houghton R                             | egis, Bedfordshire, LU5 |    |         |

b. Click on a school to select it. The Preference Reasons: Sibling page is displayed.

|                                                                                                    | Admissions |
|----------------------------------------------------------------------------------------------------|------------|
|                                                                                                    |            |
| Preference Reasons: Sibling                                                                                                   |            |
| In order to support your application for a place at Bedford Free School you can select appropriate reasons on the next pages. |            |
|                                                                                                    |            |

- 11. Enter sibling details for the child:
  - If the child will have a sibling attending the selected school or a partner school at their start date:
    - i. Select the check box, then click **Next** to display the **Sibling Details** screen.

| order to support your application for a | a place | at Bedford Free School you can selec     | t appropria  | ate reasons on the next pages.                                           |
|-----------------------------------------|---------|------------------------------------------|--------------|--------------------------------------------------------------------------|
| child might have multiple siblings curr | ontly s | ttending the school. Please enter the de | tails of the | e sibling closest in age and select the address where the sibling lives. |
|                                         |         |                                          |              |                                                                          |
| Forename •                              | -       |                                          |              |                                                                          |
| Middle Name                             | 4       |                                          |              |                                                                          |
| Surname •                               | -       |                                          |              |                                                                          |
| Gender •                                | 4       | Please select a gender                   | ~            |                                                                          |
| Date of Birth •                         |         |                                          |              |                                                                          |
|                                         |         | ⊖ Use previous                           | address      |                                                                          |
| House Number                            | *       | 200                                      |              |                                                                          |
| House Name                              | #       |                                          |              |                                                                          |
| Building Name                           | *       |                                          |              |                                                                          |
| Street Name                             | *       | Wi Elstow                                |              |                                                                          |
| District / Village                      | *       |                                          |              |                                                                          |
| Town                                    | *       | Bedford                                  |              |                                                                          |
| County                                  | *       |                                          |              |                                                                          |
| Postcode •                              | *       |                                          |              |                                                                          |
| Country                                 |         | Please select                            | *            |                                                                          |
| Country                                 |         | Fiedse select                            |              |                                                                          |

ii. Enter the sibling's name and address details and then click the **Next** button to display the **Sibling's School** page.

|                                 |         |                                                            | 🖉 Admis                                                           | sio |
|---------------------------------|---------|------------------------------------------------------------|-------------------------------------------------------------------|-----|
| Sibling's School                |         |                                                            |                                                                   |     |
| The sibling's current school is | s show  | n below.                                                   |                                                                   |     |
| School Name                     |         | Bedford Free School                                        |                                                                   |     |
| School Address                  | -       | Cauldwell Street, , , Bedford, Bedfordshire, MK42 SAD      |                                                                   |     |
| If the sibling does not a       | ttend t | he above school, but instead attends a partner school, pie | ase click on the Find School button to select the correct school. |     |
| Back                            |         |                                                            | Ne                                                                | xt  |

iii. If the sibling attends a partner school rather than the preference school, click the **Find School** button and use the search fields to select the relevant school.

| To find the school you are a | ooking for, search us | ing a postcode, lo | cal authority, school name or                         | a combin  | ation of these, then o | lick Search             |      |         |
|------------------------------|-----------------------|--------------------|-------------------------------------------------------|-----------|------------------------|-------------------------|------|---------|
| Postcode                     | Scho                  | ols located in     |                                                       | Scho      | ol Name (Tip: Part i   | names give better resul | its) |         |
|                              | 8                     | All Local Authorit | es *                                                  | * 🗉 b     |                        | bedford                 |      | Search  |
| 11 School(s) found           |                       |                    |                                                       |           |                        | << Previous 1           | 2    | Next >> |
| School Name                  |                       | Gender             | Address                                               |           |                        |                         | We   | ebsite  |
| Bedford Academy              |                       | CoEd               | Mile Road, , Bedford, Bedfordshire, MK42 9TR          |           |                        |                         |      |         |
| Bedford College              | Bedford College       |                    | Cauldwell Street, , , Bedford, Bedfordshire, MK42 9AH |           |                        |                         |      |         |
| Bedford Drive Primary Sch    | looi                  | CoEd               | Bedford Drive, Rock Ferry                             | . Birken  | head, Merseyside, C    | H42 GRT                 |      |         |
| Bedford Free School          |                       | CoEd               | Cauldwell Street, , , Bedford, Bedfordshire, MK42 9AD |           |                        |                         |      |         |
| Bedford Hall Methodist Pri   | mary School           | CoEd               | Breaston Avenue, , , Leigh, Lancashire, WN7 3DJ       |           |                        |                         |      |         |
| Bedford High School          |                       | CoEd               | Manchester Road, , , Leig                             | h, Lancas | hire, WN7 2LU          |                         |      |         |
| Bedford Primary School       |                       | CoEd               | Quarry Road, , , Bootle, Merseyside, L20 9LJ          |           |                        |                         |      |         |
| Bedford Road Lower Scho      | ol                    | CoEd               | Hillgrounds Road, Kempst                              | on, , Bed | ford, Bedfordshire, N  | 1K42 8QH                |      |         |
| Central Bedfordshire Colle   | oe.                   | CoEd               | Kingsway, Dunstable, B                                | edfordsh  | ire LU5 4HG            |                         |      |         |

- iv. Click the Next button to display the Preference Reasons page.
- If the child will not have a sibling attending the selected school or a partner school at their start date, click the Next button to display the Preference Reasons page.

|                                                                                                    | Admissions |
|----------------------------------------------------------------------------------------------------|------------|
|                                                                                                    |            |
| Preference Reasons                                                                                                    |            |
| In order to support your application for a place at <b>Bedford Free School</b> you can select the appropriate reasons below. You will have the opportunity to t<br>in your own words of any additional reasons, or more about your selected reasons, on one of the next pages. | ell us     |
| I am selecting this school because it is a Faith School                                                                                                    |            |
| ☑ I am selecting this school for medical reasons                                                                                                    |            |
| I believe my child lives in this school's catchment                                                                                                    |            |
| I believe my child attends a feeder school to this school                                                                                                    |            |
| ✓ I am selecting this school for social reasons                                                                                                    |            |
| I am selecting this school because of the distance from my child's home to this school                                                                                                    |            |
| I am selecting this school because it is easy to make arrangements for my child to travel to this school                                                                                                    |            |
| l am selecting this school because it is a single sex school co-educational school Not Applicable                                                                                                    |            |
| I believe my child can pass this school's entrance test                                                                                                    |            |
| I am selecting this school because my child has an aptitude for the school's specialism(s)                                                                                                    |            |
| Back                                                                                                    | Next       |

12. Select the reasons that you wish your child to attend the selected preference school and then click the **Next** button.

At this point in the application flow there are some optional pages that display only if required. After you have completed all relevant pages then the **Other Reasons** page is displayed. Skip to step 13 for information on the **Other Reasons** page

If you indicated that your child has an aptitude for the preference school's specialisms on the Preference Reasons page then the Specialisms page is displayed:

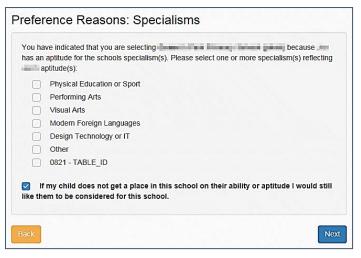

- i. Use the check boxes to select the relevant specialisms.
- ii. If you want your child to still be considered for the school if they do not get a place on the basis of their ability or aptitude then select the check box.
- iii. Click the Next button
- If the LA has configured special reasons then the **Special Reasons** screen displays.

|                                                                                                    | 🖉 Admissions                                    |
|----------------------------------------------------------------------------------------------------|-------------------------------------------------|
| Warning! This application is now unsubmitted. Resubmit by pressing Next on the following pages and then s<br>Resubmit by 31.08/2015 15/20 for this online application to be considered. | elect Submit on the Terms and Conditions' page. |
| Preference Reasons: Special Reasons title                                                                                                    |                                                 |
| In order to support your application for a place at TG3Base1 you can select appropriate reasons below.                                                                                  |                                                 |
|                                                                                                    |                                                 |
| SP1 DESCRIPTION                                                                                                    |                                                 |
| SP1 LABL.<br>Which category is most applicable to your child?                                                                                                    |                                                 |
| SEN & Catchinert *                                                                                                    |                                                 |
| You can provide more defails here                                                                                                    |                                                 |
| Additional reasons for why I think my child should attend this school                                                                                                    |                                                 |

Fill out the special reasons questions and click the **Next** button.

If the LA has configured additional questions at the application level then the Preference Reasons (Continued) page is displayed.

For more information on setting up additional questions, see the *Configuring Additional Questions* reference guide, available from <u>www.onepublications.com</u> and My Account.

|                                |                | Admissions |
|--------------------------------|----------------|------------|
|                                |                |            |
| Preference Reasons(Con         | tinued)        |            |
| □ SG Amar GT                   | ne include 🖡 🗤 |            |
| SG Neels GT                    |                |            |
| SG Chitra QT                   |                |            |
| Please provide details         |                |            |
| SG Neels QT                    |                |            |
| 🐼 SG QT - Shafi SG GT - Shafi  |                |            |
| 🔲 SG Chitra GT                 |                |            |
| SG GT - Amar SG GT - Amar      |                |            |
| Please provide details -       |                |            |
| Sub gp default QT subgp def GT |                |            |
| 🗆 NTGSG-Amar QT NTGSG-Amar GT  |                |            |
| Back                           |                | Next       |

Select any relevant questions and add explanatory text as required, then click the **Next** button to display the **Other Reasons** page.

| ther Reasons                                                              |                                                                                                    |
|---------------------------------------------------------------------------|----------------------------------------------------------------------------------------------------|
| You may tell us of any other reason<br>details below. You may be contacte | s to support your application. If you have selected <b>Bedford Free School</b> for social or medical reasons you should give more<br>to discuss this further. |
| Other Reason                                                              | 15                                                                                                    |
|                                                                           | There is a limit of 3000 characters for you to express other reasons. 3000 remaining                                                                          |

13. Enter any other reasons you may have to support your application into the **Other Reasons** free text field and then click the **Next** button to display the **Your Preferred Schools** page.

| IL Pro    | eferred Schools                                                    |                                                  |
|-----------|--------------------------------------------------------------------|--------------------------------------------------|
| ave sele  | cted the schools below. You may choose up to 9 schools and you     | may change your selection until 31/08/2015 15:00 |
| e the arr | ows to rank your preferred schools; your most preferred school mus | st be at the top ranked 1.                       |
|           |                                                                    |                                                  |
| Rank      | School name                                                        | Re-order                                         |
|           | Bedford Free School                                                | Edit Remove                                      |
|           |                                                                    | Add a new preferred school                       |

- 14. If you wish to:
  - add further preferences, click the Add a new preferred school button and then repeat steps 9-12.
  - edit the preference reasons given for a particular school, click the **Edit** button.

• delete a preference altogether, click the **Delete** button.

Otherwise, click the Next button to display the Application Summary page.

| oplica    | ation for, Date of birth:                                                                                                    |
|-----------|----------------------------------------------------------------------------------------------------|
|           | e completed your application and it has been saved. Using the options below, you can now either 'Submit' your application or you can 'Return to Your<br>ion Later' if you dant want to submit it just yet.                                                                                                    |
| Also yo   | I can see a printable summary of your application using the "Preview" button.                                                                                                    |
| Terms     | and Conditions                                                                                                    |
| Terms     | & Conditions                                                                                                    |
|           | its are advised to read the "Information for Parents" book that gives details of how applications are processed. The timetable for Coordinated Admissions is<br>d in the bookiet.                                                                                                    |
|           | Intending to move into the designated area of a school are advised that it is essential to provide evidence e.g. solicitor's letter confirming the exchange of<br>s and the date of legal completion or a tenancy agreement longer than 6 months.                                                                                                    |
| f a plac  | e in a preferred school has been obtained on the basis of a faise statement of faise information, the Council reserves the right to withdraw the place.                                                                                                    |
| If the pe | rmanent address of the child changes after making an application, please let us know as soon as possible in writing.                                                                                                    |
|           | ve are able to offer more than one school, we will offer you your highest ranked preferred school, and withdraw all lower ranked offers. If we are unable to<br>a any of you preferred schools, we will endeavour to offer you a places at the nearest available school.                                                                                                    |
| Parents   | should note that transport to school is only provided where the walking distance is over 3 miles to the child's designated area school.                                                                                                    |
| f you a   | e not offered a place at your preferred school you will have the right to an independent appeal.                                                                                                    |
| The cou   | ncil has no obligation to finding and alternative school for your child if that do not have permanent residence in this authority.                                                                                                    |
| For furt  | er details please refer to the admissions guide or ollok here to view our web site                                                                                                    |
| Deta pri  | Protection<br>station<br>are to view our web site                                                                                                    |
|           | I Place Offer<br>al Authority will contact you to discuss your application. Please ensure that you have provided the correct contact details.                                                                                                    |
|           |                                                                                                    |
|           | w Your Application                                                                                                    |
| Previe    | a primter friendly version of your unsubmitted application, click the Preview button                                                                                                    |
| Submi     | it Your Application                                                                                                    |
| Once yo   | u 'Submit' your application you will no longer be able to make changes online.                                                                                                    |
|           | e not ready to submit your application now, you can click 'Return Later' instead and you may return to your application at a later date. You will then have the international of the second state of the second state of the secon |
|           | eolare that I have obeoked the information given in this application and believe it to be correct. I declare that I have read and agree to the terms<br>diffions set out above.                                                                                                    |
|           |                                                                                                    |

15. Select the declaration check box and then click the **Submit Now** button to submit your application and display a confirmation screen.

|                                      | 🖉 Admissio                                                                                                    |
|--------------------------------------|----------------------------------------------------------------------------------------------------|
|                                      |                                                                                                    |
| polication for T=                    | Date of birth: 14/10/2003                                                                                                    |
|                                      |                                                                                                    |
|                                      | ssfully submitted. You will shortly receive a confirmation email listing your school preferences. If additional information or evidence, e.g. |
| medical/bapusm ceruncales/supp       | wernemary information forms, is required for these schools, you will need to supply them.                                                     |
| To see a printer friendly version of | of your submitted application, click the Preview button. Preview                                                                              |
| To see a printer menuly version e    |                                                                                                    |
|                                      | her action. However, if you want to change any of the details you have submitted you may do so up until 31/08/2015 15:00. If you make         |

Alternatively, click the Return Later button to save your application for later.

**NOTE:** To return to a previously-created application, select **Citizen Portal | Home | School Places** and then click the **Continue Application** link under the child's name.

#### **Multiple In-Year Applications**

Over the course of a year, a parent can make several different in-year applications. However, LAs can restrict applicants so that only one in-year application per child can be open at any one time, if required.

If the LA has elected to prevent applicants opening more than one concurrent in-year application, then One does not display the **Start new application** link if there is already an opened, unsubmitted application for the child.

Once the in-year application is submitted, One displays the **Start new application** link again as normal. However, if you attempt to make a new application when there is already an opened, submitted application for the child, then One displays a dialog after the **In-Year Transfer** page prompting you to either close or edit the existing application:

| 'ou have previously submit<br>5/10/2016. | ted an application for an in-year cha                                                                           | nge of school for this appl | lication was submitted on |
|------------------------------------------|----------------------------------------------------------------------------------------------------|-----------------------------|---------------------------|
| he latest status regarding               | the schools for which you expressed                                                                             | a preference is:            |                           |
| School                                   | Status                                                                                                    | Notes                       |                           |
| Penglais School                          |                                                                                                    |                             |                           |
| $\bigcirc$ is finished and you w         | application for a change of school f<br>ish to make a completely new appli<br><i>i</i> sh to make changes to it |                             |                           |
|                                          |                                                                                                    |                             |                           |

If you select the make a completely new application radio button, then One displays the Close existing application and start new application dialog when you click the Continue button. Select a reason for closure from the drop-down menu and click the Continue button to close the existing application and continue with the new application process.

| Close existing application and start new ap                                                                                                    | plication |
|----------------------------------------------------------------------------------------------------|-----------|
| The previous application will be closed and the Local Authority will be in<br>no longer wish further action to be taken in relation to your earlier applic<br>Please select a reason for closure |           |
| Please select                                                                                                    | *         |
| Cancel                                                                                                    | Continue  |

If you select the make changes radio button, then One displays the Change Application page when you click the Continue button. Click the Continue button to re-open the application at the In Year Transfer page.

#### **Changing an Application**

To change a previously-submitted application:

1. Select Citizen Portal | Home | School Places to display the School Places page.

| School Places                                                             |                                                                                                   |                                     |
|---------------------------------------------------------------------------|---------------------------------------------------------------------------------------------------|-------------------------------------|
|                                                                           | Admissions On-line                                                                                |                                     |
| If you view or edit your preferred school                                 | ols, your MUST resubmit your application. Note: You r<br>guide<br>Click here to view our web site | may need to refer to the admissions |
|                                                                           |                                                                                                   |                                     |
| View or change existing applications / off                                | ers                                                                                               |                                     |
|                                                                           |                                                                                                   |                                     |
| Application submitted                                                     |                                                                                                   |                                     |
| ANT TEST Normal Transfer Group 1                                          |                                                                                                   |                                     |
| Date of birth: 14-Oct-2003<br>Current age: 11                             |                                                                                                   |                                     |
| Last updated 30/06/2015 13:26<br>Submission closing date 31/08/2015 15:00 |                                                                                                   |                                     |
| School Place Offer published here 01/10/2015                              |                                                                                                   |                                     |
| You can perform the following actions:<br>• Change application            |                                                                                                   |                                     |
| <u>View application</u> Start new application                             |                                                                                                   |                                     |
|                                                                           |                                                                                                   |                                     |
|                                                                           |                                                                                                   |                                     |
|                                                                           |                                                                                                   |                                     |
| Make a new application                                                    |                                                                                                   |                                     |
| Can apply now                                                             | Can apply now                                                                                     |                                     |
| est1 child1                                                               | est2 child2                                                                                       |                                     |
| Date of birth: 01-Jan-2003<br>Current age: 12                             | Date of birth: 01-Jan-1988<br>Current age: 27                                                     |                                     |
| Current age: 12                                                           | Current age: 27                                                                                   |                                     |
| You can perform the following actions:<br>• <u>Start new application</u>  | You can perform the following actions:<br>• <u>Start new application</u>                          |                                     |
|                                                                           |                                                                                                   |                                     |
|                                                                           |                                                                                                   |                                     |
| Back                                                                      |                                                                                                   | Add child                           |
|                                                                           |                                                                                                   | Add crind                           |

2. Click the **Change Application** link under the child's name. A confirmation dialog is displayed.

|                                                                                                    | Admissions         |
|----------------------------------------------------------------------------------------------------|--------------------|
|                                                                                                    |                    |
| Please confirm you wish to CHANGE your application                                                                                                    |                    |
| You have chosen to change a previously submitted application. Are you sure you want to make changes? If you just want to view your application, plea<br>button.                                                                                                 | se use the Preview |
| Preview Application                                                                                                    |                    |
| If you continue with changing your application, your application will become unsubmitted. If so, you must remember to submit this application by 31/0 we will be unable to accept your online application and you will need to apply by contacting us directly. | 18/2015 15:00 or   |
|                                                                                                    | -                  |
| Cancel                                                                                                    | Continue           |

3. Click the **Continue** button to re-open the application at the **Additional Child's Details** page for Normal Phased applications and the **In Year Transfer** page for In Year applications.

**NOTE:** At this point the application reverts to an unsubmitted state. You must re-submit the application in order for it to be considered, even if you do not make any changes to it.

4. Proceed through the application flow as described in <u>Making a School Places Application</u> on page 57.

## **Closing an Application**

The **Close Applications** hyperlink enables you to close in-year applications via the Citizen Portal. This hyperlink is only displayed if the LA has enabled citizens to remove in-year applications.

Normal phased applications can only be removed in A&T Back Office.

#### 1. Select Citizen Portal | Home | School Places to display the School Places page.

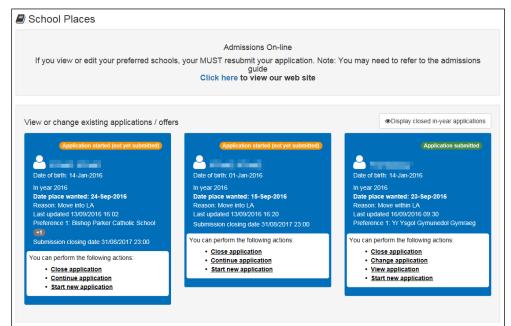

2. Click the **Close Application** hyperlink on the application you want to close to display the **Close Application** page.

|                                                                                 | Admissions |
|---------------------------------------------------------------------------------|------------|
|                                                                                 |            |
| Close Application                                                               |            |
| Warning - No further action will be taken for this application - please confirm |            |
| Close reason                                                                    |            |
| Raised in error *                                                               |            |
| Cancel                                                                          | Confirm    |

3. Select a **Close reason** from the drop-down menu and then click the **Confirm** button to close the application.

#### **Display Closed In-Year Applications**

The **Display Closed In-Year Applications** button is only displayed if you have previously closed applications. Click this button to display closed applications in the **View or change** existing applications / offers panel.

Closed applications can be viewed, but not changed or resubmitted.

| /iew or change existing applications / offers                                                                                                    |                                                                                                    | Oisplay closed in-year applications                                      |
|----------------------------------------------------------------------------------------------------|----------------------------------------------------------------------------------------------------|--------------------------------------------------------------------------|
| (Application started (not yet submitted))                                                                                                    | Application submitted                                                                                                    |                                                                          |
| Date of birth: 14-Jan-2016                                                                                                    | Date of birth: 14-Jan-2016                                                                                                    |                                                                          |
| Late dram: n-valm-2019<br>In year 2016<br>Date place wanted: 24-Sep-2016<br>Reason: Move into I.A<br>Last updated 13008/2016 16:02<br>Preference 1: Bishop Parker Catholic School<br>Catholic Catholic School<br>Submission closing date 31/08/2017 23:00<br>You can perform the following actions:<br>• <u>Close application</u><br>• <u>Continue application</u><br>• <u>Start new application</u> | Late of other in +sum-2010<br>In year 2010<br>Date place wanted: 23-58-2016<br>Reason. Nove within LA<br>Last updated 16/09/2016 09:30<br>Preference 1: Yr Ysgol Gymunedol Gymraeg<br>You can perform the following actions:<br>- Close application<br>- Change application<br>- Start new application |                                                                          |
| Nake a new application<br>Can apply now<br>Date of birth: 14-Jan-2016                                                                                                    | Can sppty now<br>Date of brith: 14-Jan-2018                                                                                                    | Can apply now                                                            |
| You can perform the following actions:<br>• <u>Start new application</u>                                                                                                    | You can perform the following actions:<br>• <u>Start new application</u>                                                                                                    | You can perform the following actions:<br>• <u>Start new application</u> |
| Can apply now                                                                                                    | Can apply now                                                                                                    |                                                                          |
| Date of birth: 01-Jan-2016                                                                                                    | Date of birth: 13-Jan-2016                                                                                                    |                                                                          |
| You can perform the following actions:<br>• <u>Start new application</u>                                                                                                    | You can perform the following actions:<br>• <u>Start new application</u>                                                                                                    |                                                                          |
|                                                                                                    |                                                                                                    |                                                                          |
| ck                                                                                                    |                                                                                                    | Add ch                                                                   |

Closed in-year applications hidden.

| View or change existing applications / offers                                                                                                    |                                                                                                    | Hide closed in-year applications                                                                                                    |
|----------------------------------------------------------------------------------------------------|----------------------------------------------------------------------------------------------------|----------------------------------------------------------------------------------------------------|
| Appreciation starting (not yet sucmutage)<br>We are laters: 14.1am/2016<br>Tage: 2018<br>Merger 2018<br>Merger 2018 | Cat apply now                                                                                                    | Cite approprior                                                                                                    |
| Catagory new                                                                                                    | Ciri neppiynow<br>Date of brith: 14-Jan-2016<br>In year: 2019<br>Date Jace wanted: 23-Sep-2016<br>Reason, Wood State Jacob<br>Last updated 15/09/2010 14:15<br>Vou can perform the following actions:<br><u>Statt new application</u> | Appration executive<br>Date of bits: 14.3ar-2016<br>May 2019<br>Date place waths: 23-Sep-2016<br>Resour. Gove within LA<br>Resour. Gove within LA<br>Resource Sep-Sep-Sep-Sep-Sep-Sep-Sep-Sep-Sep-Sep- |
| Can apply now<br>We de tait: 14 Jan-2018<br>Mage of Birth: 14 Jan-2018<br>Mage vante: 07-59-2010<br>Mage vante: 07-59-2010<br>Mage of Birdhy Park<br>Mage of Birdhy Park<br>Mage of Birth Park<br>Mage of Birth Park<br>Mage of                                                                                                    |                                                                                                    |                                                                                                    |
| Make a new application<br>You currently have no children without an application.                                                                                                    |                                                                                                    |                                                                                                    |
| Back                                                                                                    |                                                                                                    | Add child                                                                                                    |

Closed in-year applications displayed.

# **Viewing Offers**

You can use the Citizen Portal to view your offers once offer information has been published. The child's application status shows as **Place Offered** on the **Citizen Portal School Places** page once an offer has been made.

**NOTE:** See the Publish Offer Information Online topic of the A&T Back Office Help for more information on the process of publishing offer details online.

1. Select Citizen Portal | Home | School Places to display the School Places page.

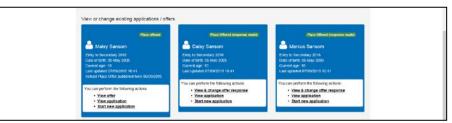

2. Select the View Offer hyperlink under a child's name to view the details of that child's offer.

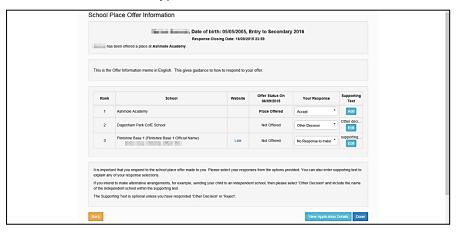

The name of the school to which the child has been offered a place is displayed in bold text at the top of the page, with a table underneath showing the offer status for each of the preferences named in that application.

If required, you can view details of the original application by clicking the **View Application Details** button.

## **Responding to Offers**

You can use the Citizen Portal to respond to offers that correspond to applications for transfer groups that have **Enable Parent/Carer Response Online** selected. For more information on enabling responses, see the *Basic Details (E-Application Settings)* topic of the A&T Back Office Help.

1. Select Citizen Portal | Home | School Places to display the School Places page.

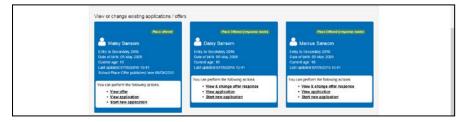

2. Select the View & Respond to Offer hyperlink under a child's name to view the School Place Offer Information page. This page details the offer status for each of the preferences that was made in the application.

**NOTE:** If you have already responded to the offer, then the **View & Change Offer Response** hyperlink is displayed instead of the **View & Respond to Offer** hyperlink. The **View & Change Offer Response** hyperlink opens the **School Place Offer Information** page with the details of the previous response are already filled in.

| Date of birth: 09/05/2005, Entry to Secondary 2016<br>Response Cleaning Date: 1605/3010 2019<br>Not been offend 2 ptics at Apreera Assemp |                                                                                                    |                      |                               |                       |            |  |
|----------------------------------------------------------------------------------------------------|----------------------------------------------------------------------------------------------------|----------------------|-------------------------------|-----------------------|------------|--|
| This is the Offer Internation mome in English. This gives guidance to new to respond to your offer                                        |                                                                                                    |                      |                               |                       |            |  |
| Rank                                                                                                    | School                                                                                                    | Website              | Offer Status On<br>05/05/2015 | Your Response         | Supporting |  |
| 1                                                                                                    | Asterole Academy                                                                                                    |                      | Pipes Offered                 | Accept *              | Act        |  |
| 2                                                                                                    | Depentium Park CofE School                                                                                                    |                      | Not Offered                   | Other Decision *      | Other deci |  |
| 5                                                                                                    | Fartsfree Base 1 (Fartsfree Base 1 Official Name)                                                                                                    | Link                 | Not Offered                   | No Ralponse to make * | supporting |  |
| explain any<br>If you inten<br>of the indep                                                                                               | In that you respond to the acheol place offer made to you. Pro-<br>of you response selections.<br>To unane demonstrate anargements, for example, sending your<br>enders someor within the supporting last.<br>Thig Test III optional unless you have responded "Other Decision<br>and the to ache acheol acheol ach | châd lo an independe |                               |                       |            |  |

3. Select a response for each of the offer statuses. The available responses change depending on the offer status in question:

| Offer Status   | Available Responses |
|----------------|---------------------|
| Place Offered  | Accept              |
|                | Other Decision      |
|                | Reject              |
| Place Accepted | Accept              |
|                | Other Decision      |
|                | Reject              |
| Not Offered    | Go On Waiting List  |
|                | No Response to Make |
|                | Other Decision      |

**NOTE:** If the preference school is a Selective School (BASES.SELECTIVE=true) and the **Offer Status** for that preference is **Refused by LA (R)**, then the **Go On Waiting List** option is not displayed, because the LA has already refused the place based on the entrance test score.

- 4. Enter supporting text. Supporting text is mandatory for **Other Decision** or **Reject** responses, but optional for all other response types.
  - a. Click the **Add** button next to an offer to display the **Supporting Text** dialog.

| Supporting Text                                                                                                    | ×  |
|----------------------------------------------------------------------------------------------------|----|
| Supporting Text for West Monmouth School<br>Status : Not Offered<br>Your Response : Go on Waiting List                       |    |
| You may wish to enter supporting text to explain your response.<br>go on waiting list.<br>extra text recorded in A&T Online. |    |
| There is a limit of 3000 characters for you to express supporting text. <b>2946</b> remaining                                |    |
| Cancel                                                                                                    | Ok |

b. Enter your text, then click the **OK** button to close the dialog and save your text.

**NOTE:** To edit existing supporting text, click that offer's **Edit** button. The existing text is displayed in the **Supporting Text** dialog.

5. Click the **Done** button to submit the response. A confirmation page is displayed.

| R Admiss                                                                                                    |
|----------------------------------------------------------------------------------------------------|
| Your responses have been submitted                                                                                                    |
| Marcus Sansom, Dato of birth: 05/05/2005<br>Taaxiy va for ubonting your responses. You will soon receive an small confirming your responses. You can return and change your responses up until 16/05/2015<br>20 50: After this date your responses will be processed. |
|                                                                                                    |

#### **Viewing Status Updates**

You can use the Citizen Portal to view status updates sent by the LA. When your application status is updated, you are automatically sent an email and a Citizen Portal message advising you to log in to the portal to check the update.

To view the update, select **Citizen Portal | Home | School Places** and click the **Updated Status** button on the application's home tile to display the **Status for preference schools** dialog. This dialog displays the previous and current statuses for each preference, as well as any explanatory text that the LA has provided.

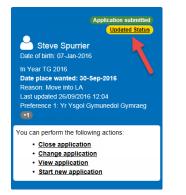

Application tile with Updated Status button highlighted

| Status for preference schools |                            |                      |                                                   |   |
|-------------------------------|----------------------------|----------------------|---------------------------------------------------|---|
| Rank                          | School                     | Previous Status/Date | Latest Status/Date                                | ^ |
| 1                             | Yr Ysgol Gymunedol Gymraeg |                      | Test statues (28/09/2016)<br>Test supporting text |   |
| 2                             | Penglais School            |                      |                                                   |   |
| Close                         |                            |                      |                                                   |   |

Status for preference schools dialog

## Adding a Child

You can add a child from the **School Places** page, without having to navigate back to the main Citizen Portal menu and access **My Family**. The **School Places Add Child** page is slightly different to the equivalent page in **My Family**, as it does not include details that are not relevant to school place applications.

1. Select Citizen Portal | Home | School Places to display the School Places page.

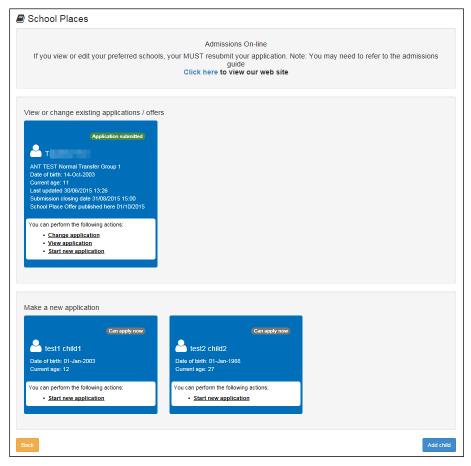

2. Click the Add Child button to display the Add Child page.

|                         |       |                                                                   |             | Admission |
|-------------------------|-------|-------------------------------------------------------------------|-------------|-----------|
|                         |       |                                                                   |             |           |
| Add Child               |       |                                                                   |             |           |
| dd a child              |       |                                                                   |             |           |
|                         |       |                                                                   |             |           |
| Forename •              | 4     |                                                                   |             |           |
| Middle Name             | ۸     |                                                                   |             |           |
| Surname •               | ۵     |                                                                   |             |           |
| Gender •                | 4     | Please select a gender                                            | ~           |           |
| Date of Birth •         | m     |                                                                   |             |           |
| Relationship to Child - |       | Please select                                                     | *           |           |
|                         |       | ir relationship to this child (i.e. you the Father of this child) |             |           |
|                         |       |                                                                   |             |           |
| Parental Responsibility |       |                                                                   |             |           |
|                         | O No  | have legal responsibility for this child,                         | alart Vae   |           |
| Select Address -        | n you | нате једа гезритањицу јиги ила слиц. с                            | 0004-103    |           |
| Select Address          |       |                                                                   |             |           |
|                         |       | 200 Bedford                                                       | an          |           |
|                         | -     | Click to add                                                      | new address |           |
| ancel                   |       |                                                                   |             | Add chik  |

- 3. Enter the child's details. All fields except Middle Name are mandatory.
- 4. Enter the child's address:
  - If the child's address is listed in the Select Address section, click on that address to select it.
  - If the child's address is not listed:
    - i. Click the **Click to add new address** button to display the **Postcode** field.

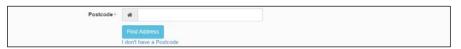

ii. Enter the postcode of the child's address and then click the **Find Address** button to display a list of addresses with that postcode.

| Postcode - | A                                   |
|------------|-------------------------------------|
|            | Find Address Enter Address Manually |
|            | 200, Road, Bedford, Bedford,        |
|            | Select                              |

- iii. Select the correct address from the list. Alternatively, click the **Enter Address Manually** button and enter the child's address details manually.
- 5. Click the **Add Child** button to add the child. You can now make school place applications in the child's name.

#### Messages

Messages are sent from the local authority, informing the parent, carer or guardian of the status of their application.

Message details are not sent directly to the Citizen Self Service portal user. A notification is sent to the user's mailbox, informing them that they have a message in their portal account. The user must log in and authenticate with the Citizen Self Service portal, before they can view the message details.

To view their messages, a parent completes the following procedure:

1. Select Citizen Portal | Home | Messages to display the Messages dialog.

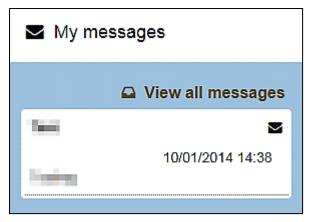

2. Click the individual message to display the contents.

|                 | ⊠ Messages          |
|-----------------|---------------------|
| Message Title   | 10/01/2014<br>14:38 |
| Message Details |                     |
| © Back          | × Delete            |

3. Click the **View all messages** button to display a list of all the messages.

| Ε               | ⊠ Messages           |  |  |
|-----------------|----------------------|--|--|
| Subject         | Received A           |  |  |
| ⊠ Message Title | 10-Jan-2014<br>14:38 |  |  |

# Index

| Application Type Settings                                                                                                    | 18                                                                                                    |
|----------------------------------------------------------------------------------------------------|----------------------------------------------------------------------------------------------------|
|                                                                                                    | 20                                                                                                    |
| Applications                                                                                                    |                                                                                                    |
| School Places                                                                                                    | 41                                                                                                    |
| Applications (School Places)                                                                                                    | 57                                                                                                    |
| Cache                                                                                                    |                                                                                                    |
| Citizen Portal Admin                                                                                                    |                                                                                                    |
| Logging In                                                                                                    | 10                                                                                                    |
| Citizen Portal Home Page                                                                                                    | 11                                                                                                    |
| Citizen Self Service Portal                                                                                                    |                                                                                                    |
| Administrator                                                                                                    | 7                                                                                                    |
| Overview                                                                                                    |                                                                                                    |
| Using this Handbook                                                                                                    |                                                                                                    |
| ECS Settings                                                                                                    |                                                                                                    |
| Edit Resources                                                                                                    | 28                                                                                                    |
| General Administration                                                                                                    |                                                                                                    |
| Cache                                                                                                    |                                                                                                    |
| Configuring Application Settings                                                                                                    |                                                                                                    |
| Configuring Application Type Settings                                                                                                    |                                                                                                    |
| Configuring ECS Settings                                                                                                    | 17                                                                                                    |
| Configuring Message Settings                                                                                                    | 19                                                                                                    |
| Configuring Password Settings                                                                                                    | 16                                                                                                    |
| Configuring Scheduled Task Settings                                                                                                    |                                                                                                    |
| Configuring Site Settings                                                                                                    |                                                                                                    |
| Edit Resources                                                                                                    |                                                                                                    |
| Editing Resource Descriptions                                                                                                    | 29                                                                                                    |
| Introduction                                                                                                    |                                                                                                    |
| Portal Configuration                                                                                                    |                                                                                                    |
| Template Management                                                                                                    |                                                                                                    |
| Home Administration Page                                                                                                    |                                                                                                    |
|                                                                                                    |                                                                                                    |
| Home Local Authority Pade                                                                                                    |                                                                                                    |
| Home Local Authority Page<br>Introduction to School Places Applications                                                                                                    | 12                                                                                                    |
| Introduction to School Places Applications                                                                                                    | 12<br>41                                                                                                    |
| Introduction to School Places Applications<br>Local Authority Page                                                                                                    | 12<br>41                                                                                                    |
| Introduction to School Places Applications<br>Local Authority Page<br>Making Applications                                                                                                    | 12<br>41<br>12                                                                                                    |
| Introduction to School Places Applications<br>Local Authority Page<br>Making Applications<br>Messages                                                                                                    | 12<br>41<br>12<br>76                                                                                                    |
| Introduction to School Places Applications<br>Local Authority Page<br>Making Applications<br>Messages<br>Message Settings                                                                                                    | 12<br>41<br>12<br>76<br>19                                                                                                    |
| Introduction to School Places Applications<br>Local Authority Page<br>Making Applications<br>Messages<br>Message Settings<br>Messages                                                                                                    | 12<br>41<br>12<br>76<br>19<br>76                                                                                                    |
| Introduction to School Places Applications<br>Local Authority Page<br>Making Applications<br>Messages<br>Message Settings<br>Messages<br>My Account                                                                                                    | 12<br>41<br>12<br>76<br>19<br>76<br>50                                                                                                  |
| Introduction to School Places Applications<br>Local Authority Page<br>Making Applications<br>Messages<br>Message Settings<br>My Account<br>Change Email Address                                                                                                    | 12<br>41<br>12<br>76<br>19<br>76<br>50<br>51                                                                                            |
| Introduction to School Places Applications<br>Local Authority Page<br>Making Applications<br>Messages<br>Message Settings<br>My Account<br>Change Email Address<br>Change of Circumstances                                                                                                    | 12<br>41<br>12<br>76<br>19<br>76<br>50<br>51<br>53                                                                                      |
| Introduction to School Places Applications<br>Local Authority Page<br>Making Applications<br>Messages<br>Message Settings<br>Messages<br>My Account<br>Change Email Address<br>Change of Circumstances<br>Change Password                                                                                                    | 12<br>41<br>12<br>76<br>19<br>76<br>50<br>51<br>53<br>52                                                                                |
| Introduction to School Places Applications<br>Local Authority Page<br>Making Applications<br>Messages<br>Message Settings<br>Messages<br>My Account<br>Change Email Address<br>Change of Circumstances<br>Change Password<br>Change Secret Question                                                                                                    | 12<br>41<br>12<br>76<br>19<br>76<br>50<br>51<br>53<br>52<br>52                                                                          |
| Introduction to School Places Applications<br>Local Authority Page<br>Making Applications<br>Messages<br>Message Settings<br>Messages<br>My Account<br>Change Email Address<br>Change of Circumstances<br>Change Password<br>Change Secret Question<br>Personal Details                                                                                                    | 12<br>41<br>12<br>76<br>19<br>76<br>50<br>51<br>53<br>52<br>52<br>50                                                                    |
| Introduction to School Places Applications<br>Local Authority Page<br>Making Applications<br>Messages<br>Message Settings<br>Messages<br>My Account<br>Change Email Address<br>Change of Circumstances<br>Change Password<br>Change Secret Question<br>Personal Details<br>Two Step Verification                                                                                                    | 12<br>41<br>12<br>76<br>19<br>76<br>50<br>51<br>53<br>52<br>52<br>50<br>53                                                              |
| Introduction to School Places Applications<br>Local Authority Page<br>Making Applications<br>Messages<br>Message Settings<br>Messages<br>My Account<br>Change Email Address<br>Change of Circumstances<br>Change Password<br>Change Password<br>Change Secret Question<br>Personal Details<br>Two Step Verification<br>My Family                                                                                                    | 12<br>41<br>12<br>76<br>19<br>76<br>50<br>51<br>53<br>52<br>52<br>50<br>53                                                              |
| Introduction to School Places Applications<br>Local Authority Page<br>Making Applications<br>Messages<br>Messages Settings<br>Messages<br>My Account<br>Change Email Address<br>Change of Circumstances<br>Change Password<br>Change Password<br>Change Secret Question<br>Personal Details<br>Two Step Verification<br>My Family<br>Parents Making Applications                                                                                                    | 12<br>41<br>12<br>76<br>19<br>76<br>50<br>51<br>53<br>52<br>52<br>50<br>53<br>56                                                        |
| Introduction to School Places Applications<br>Local Authority Page<br>Making Applications<br>Messages<br>Message Settings<br>Messages<br>My Account<br>Change Email Address<br>Change of Circumstances<br>Change of Circumstances<br>Change Password<br>Change Secret Question<br>Personal Details<br>Two Step Verification<br>My Family<br>Parents Making Applications<br>Adding a Child                                                                                                    | 12<br>41<br>12<br>76<br>19<br>76<br>50<br>51<br>53<br>52<br>52<br>53<br>56<br>57                                                        |
| Introduction to School Places Applications<br>Local Authority Page                                                                                                    | 12<br>41<br>12<br>76<br>19<br>76<br>50<br>51<br>53<br>52<br>52<br>53<br>56<br>57<br>46                                                  |
| Introduction to School Places Applications<br>Local Authority Page<br>Making Applications<br>Messages<br>Messages Settings<br>Messages<br>My Account<br>Change Email Address<br>Change of Circumstances<br>Change of Circumstances<br>Change Password<br>Change Secret Question<br>Personal Details<br>Two Step Verification<br>My Family<br>Parents Making Applications<br>Adding a Child<br>Home page<br>Introduction to Making Applications                                                                           | 12<br>41<br>12<br>76<br>19<br>76<br>50<br>51<br>53<br>52<br>53<br>56<br>57<br>46<br>43                                                  |
| Introduction to School Places Applications<br>Local Authority Page<br>Making Applications<br>Messages<br>Messages Settings<br>Messages<br>My Account<br>Change Email Address<br>Change of Circumstances<br>Change of Circumstances<br>Change Password<br>Change Secret Question<br>Personal Details<br>Two Step Verification<br>My Family<br>Parents Making Applications<br>Adding a Child<br>Home page<br>Introduction to Making Applications<br>Logging in to the Citizen Portal                                       | $\begin{array}{c} 12\\ 41\\ 12\\ 76\\ 50\\ 51\\ 53\\ 52\\ 53\\ 56\\ 57\\ 46\\ 43\\ 45\\ \end{array}$                                    |
| Introduction to School Places Applications<br>Local Authority Page<br>Making Applications<br>Messages<br>Messages Settings<br>Messages<br>My Account<br>Change Email Address<br>Change of Circumstances<br>Change of Circumstances<br>Change Password<br>Change Secret Question<br>Personal Details<br>Two Step Verification<br>My Family<br>Parents Making Applications<br>Adding a Child<br>Home page<br>Introduction to Making Applications<br>Logging in to the Citizen Portal<br>Making a School Places Application | $\begin{array}{c} 12 \\ 41 \\ 12 \\ 76 \\ 19 \\ 76 \\ 50 \\ 51 \\ 53 \\ 52 \\ 50 \\ 53 \\ 56 \\ 57 \\ 46 \\ 43 \\ 45 \\ 57 \end{array}$ |
| Introduction to School Places Applications<br>Local Authority Page                                                                                                    | $\begin{array}{cccccccccccccccccccccccccccccccccccc$                                                                                    |
| Introduction to School Places Applications<br>Local Authority Page                                                                                                    | $\begin{array}{cccccccccccccccccccccccccccccccccccc$                                                                                    |
| Introduction to School Places Applications<br>Local Authority Page                                                                                                    | $\begin{array}{cccccccccccccccccccccccccccccccccccc$                                                                                    |
| Introduction to School Places Applications<br>Local Authority Page                                                                                                    | $\begin{array}{cccccccccccccccccccccccccccccccccccc$                                                                                    |
| Introduction to School Places Applications<br>Local Authority Page                                                                                                    | $\begin{array}{cccccccccccccccccccccccccccccccccccc$                                                                                    |

| Application Settings        | 18  |
|-----------------------------|-----|
| Application Type Settings   | 20  |
| ECS Settings                | 17  |
| Message Settings            | 19  |
| Password Settings           |     |
| Scheduled Task Settings     |     |
| Site Settings               |     |
| Question Library            | 26  |
| Resource Descriptions       |     |
| Scheduled Task Settings     | 21  |
| Site Settings               |     |
| Template Management         | 21  |
| Creating a Template         | 22  |
| Deleting a Template         |     |
| Editing a Template          | 24  |
| Templates                   |     |
| Creating a Template         | 22  |
| Deleting a Template         | 25  |
| Editing a Template          | 24  |
| Viewing Templates           | 23  |
| Two Step Verification 48, 5 | 53  |
| User Management             | 13  |
| v4 Online                   |     |
| Logging In                  | . 7 |
| Passwords                   | . 8 |